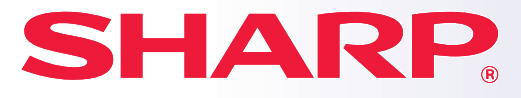

**MODEL: BP-10C20 BP-20C20 BP-20C25**

**DIGITÁLNÍ PLNOBAREVNÝ MULTIFUNKČNÍ SYSTÉM**

# **Příručka pro rychlý start**

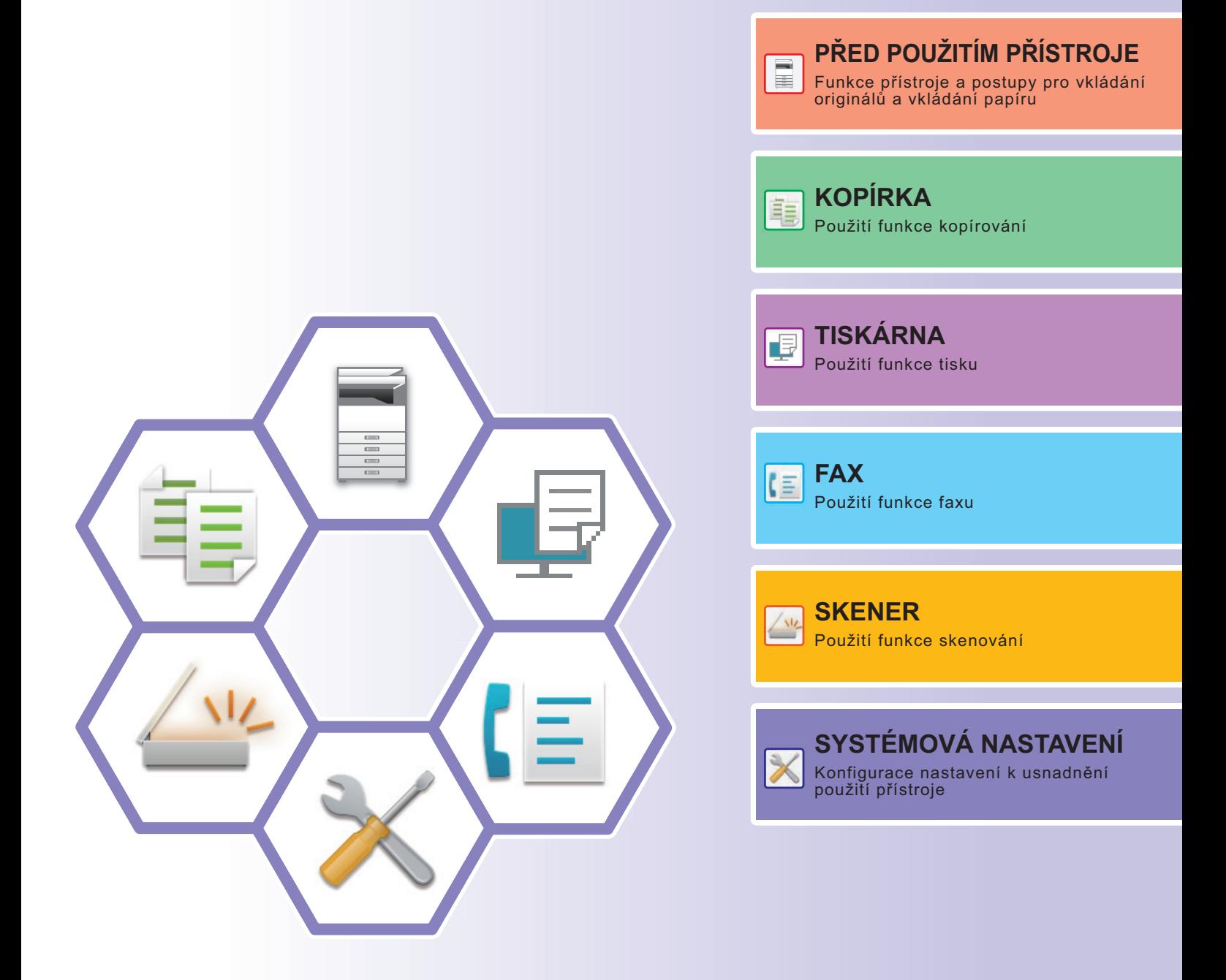

## <span id="page-1-0"></span>**NÁVODY K OBSLUZE A JAK JE POUŽÍVAT**

### **Stručný návod**

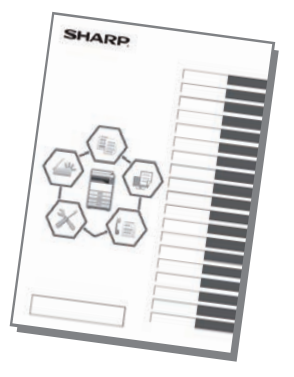

Tento návod obsahuje základní postupy pro použití produktu, upozornění bezpečného použití produktu a informace pro administrátora. Tento návod si přečtěte před použitím produktu. Podrobné provozní postupy a informace o odstraňování problémů viz návody ve formátu PDF.

### **Návod k použití**

"Návod k použití" obsahuje podrobná vysvětlení funkcí, které lze na produktu používat. Stáhněte si do zařízení dokument Návod k použití z webových stránek. Postup stažení viz ["STAŽENÍ NÁVODU K OBSLUZE \(strana 5\)"](#page-4-0).

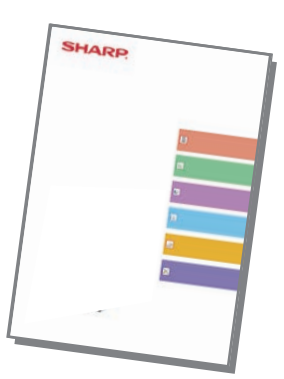

## **Další příručky**

Podobně jako dokument "Návod k použití" si z našich internetových stránek můžete stáhnout i jiné příručky a prohlédnout si je ve svém počítači.

Typy příruček mohou být průběžně upravovány. Více informací naleznete na našich internetových stránkách.

### **Řešení problémů Příručka pro rychlý start** V tomto návodu jsou popsány postupy registrace, úpravy a mazání adresáře. V tomto návodu je popsán postup instalace softwaru a konfigurace nastavení tak, aby bylo možné zařízení používat jako tiskárnu nebo skener. **Návod pro instalaci softwaru Návod k použití (registrace adresáře)**

V tomto návodu naleznete odpovědi na nejčastější dotazy k používání zařízení v jednotlivých

režimech.

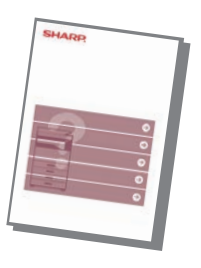

Tento návod byl vytvořen proto, abyste mohli začít používat základní a užitečné funkce zařízení.

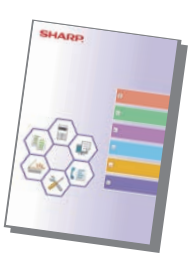

### **Návod k použití (nastavení webové stránky)**

V tomto návodu jsou popsány postupy konfigurace zařízení z počítače pomocí funkce nastavení webové stránky, která je integrovaná do zařízení.

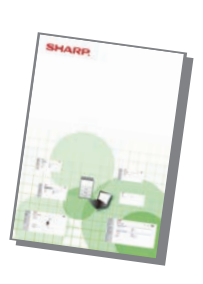

## <span id="page-3-0"></span>**PŘÍSTUP NA WEBOVÝ SERVER V PRODUKTU**

Je-li produkt připojen k síti, lze z webového prohlížeče v počítači přistupovat na webový server, který je vestavěn v produktu.

## **OTEVŘENÍ WEBOVÝCH STRÁNEK**

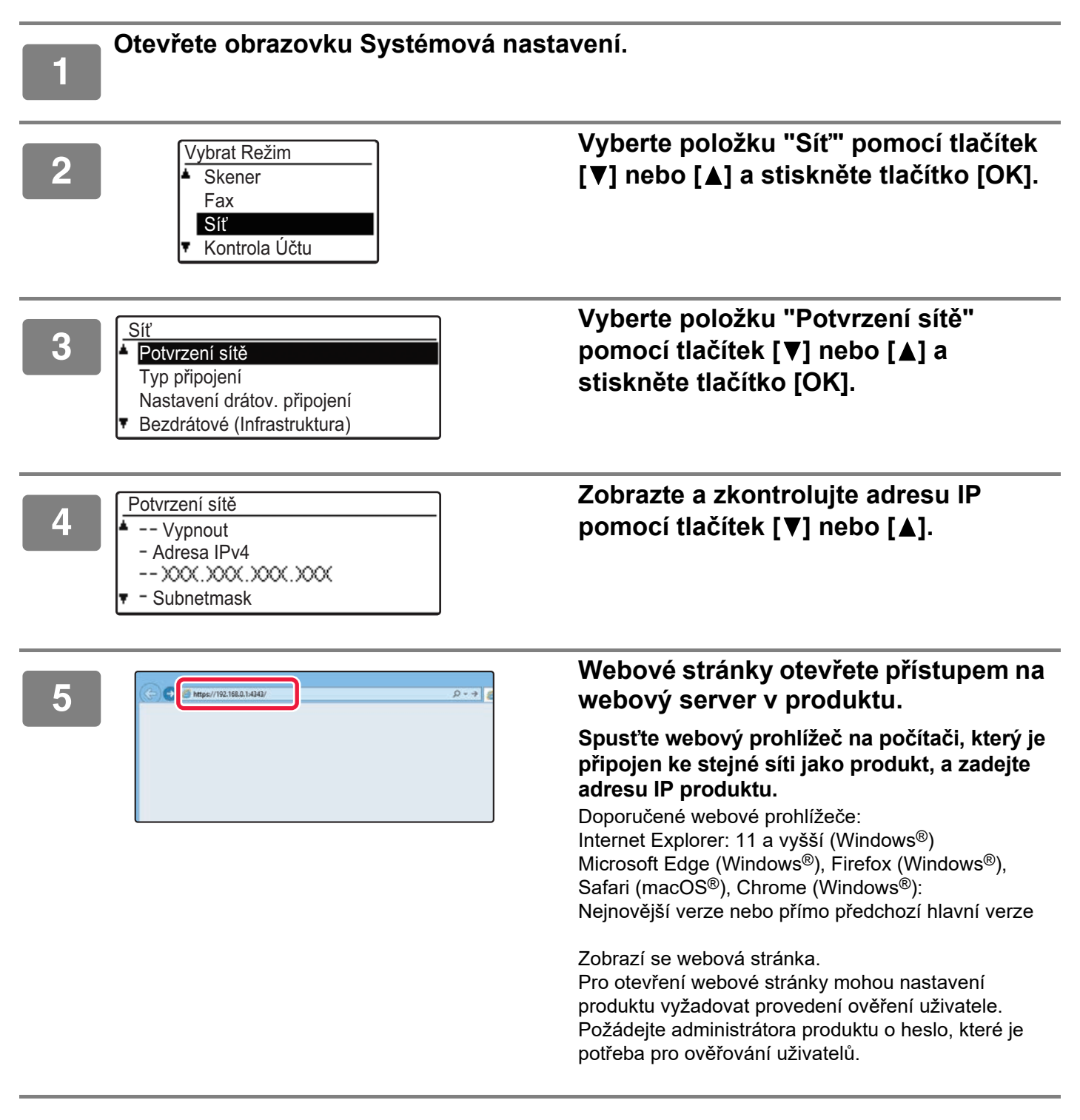

## <span id="page-4-0"></span>**STAŽENÍ NÁVODU K OBSLUZE**

Provozní příručku, která je podrobnější, lze stáhnout z webových stránek zařízení.

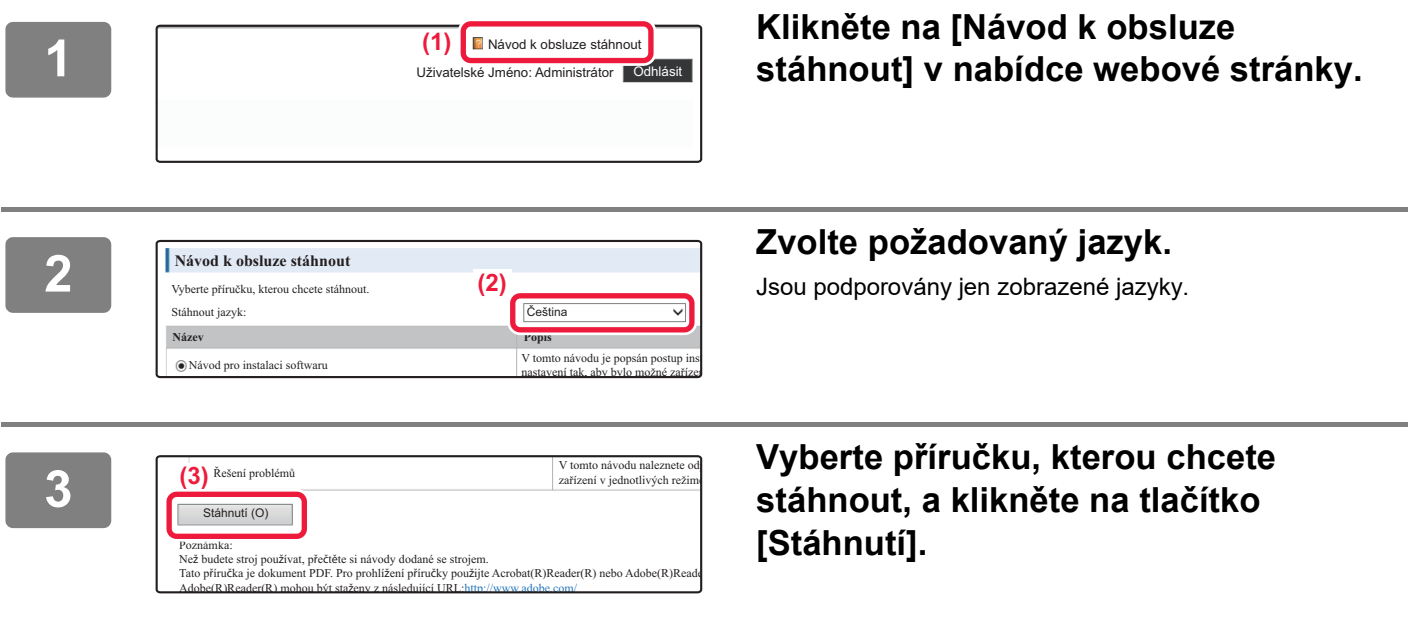

## **OBSAH**

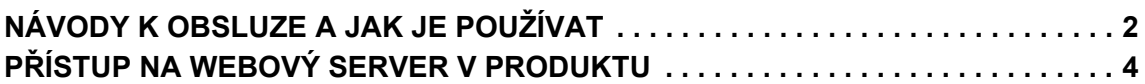

### **[PŘED POUŽITÍM PŘÍSTROJE](#page-6-0)**

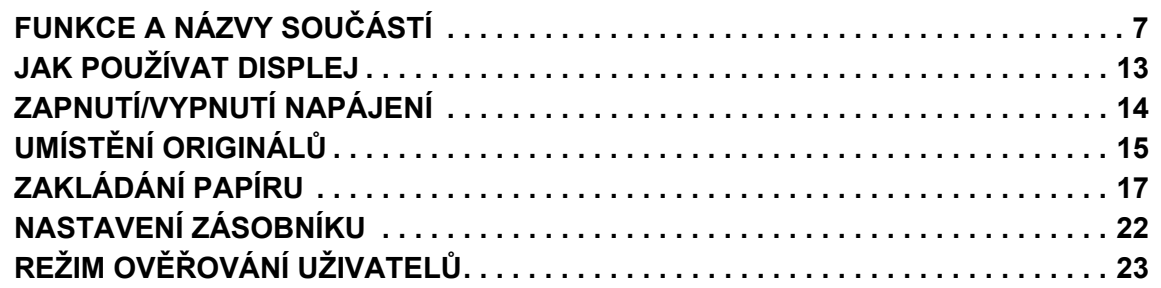

### **[KOPÍRKA](#page-23-0)**

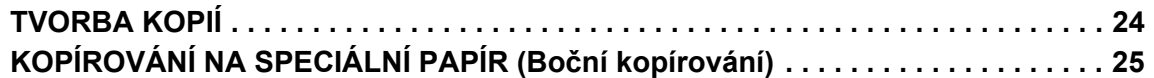

### **[TISKÁRNA](#page-25-0)**

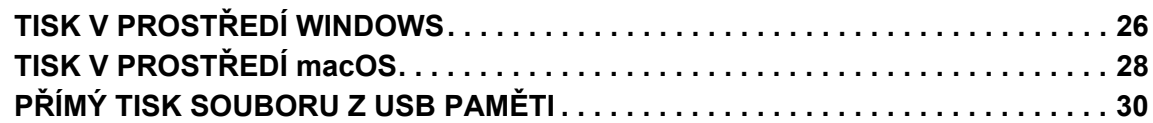

### **[FAX](#page-30-0)**

**[POSÍLÁNÍ FAXU . . . . . . . . . . . . . . . . . . . . . . . . . . . . . . . . . . . . . . . . . . . . . . . . . . . . . 31](#page-30-1)**

### **[SKENER](#page-32-0)**

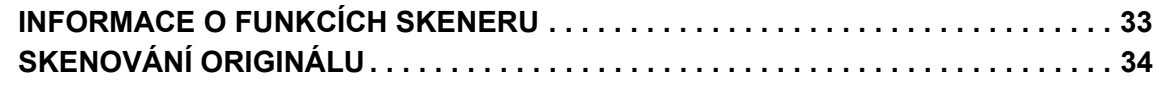

### **[SYSTÉMOVÁ NASTAVENÍ](#page-34-0)**

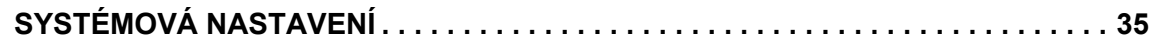

# <span id="page-6-2"></span><span id="page-6-0"></span>**PŘED POUŽITÍM PŘÍSTROJE**

Tato část obsahuje všeobecné informace o produktu, jako jsou názvy a funkce jeho součástí a periferních zařízení, a postupy pro umisťování originálů a vkládání papíru.

## <span id="page-6-1"></span>**FUNKCE A NÁZVY SOUČÁSTÍ**

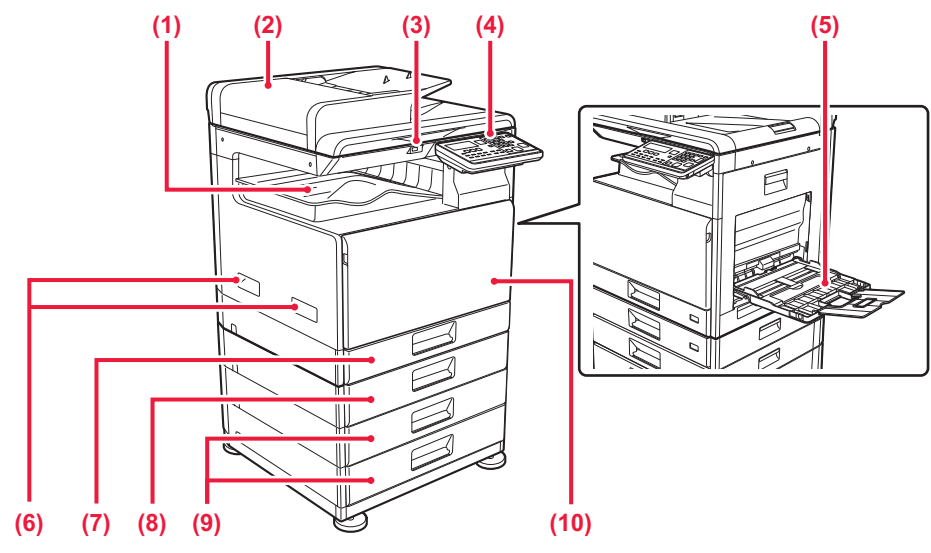

**(1) Výstupní zásobník (skříňka výstupního zásobníku)** Do tohoto zásobníku jsou odesílány přijaté faxy a vytištěný papír.

### **(2) Automatický podavač dokumentu**

Automaticky podává a skenuje více originálů. 2stranné originály lze skenovat automaticky.

#### **(3) Port USB (typ A)**

Používá se k připojení zařízení USB (např. paměti USB) k přístroji.

Podporuje USB 2.0 (vysokorychlostní).

### **(4) Ovládací panel**

Na tomto panelu se nachází kontrolky stavu a ovládací tlačítka.

- **(5) Pomocný zásobník** Tento zásobník použijte pro ruční vkládání papíru. Při vkládání papíru otevřete také nástavec na papír. **(6) Rukojeť**
- Používejte ji při pohybování se zařízením.
- **(7) Zásobník 1** Vložte papír do tohoto zásobníku.
- **(8) Zásobník 2 (pokud je nainstalován zásobník podavače papíru na 500 listů)\*** Vložte papír do tohoto zásobníku.
- **(9) Zásobník 3–4 (s nainstalovaným stolkem/zásobníkem 2 x 500 listů papíru)\***  Vložte papír do tohoto zásobníku. Lze instalovat, pouze pokud je nainstalován zásobník podavače papíru na 500 listů.
- **(10) Přední kryt**

Tento kryt otevřete, když chcete vyměnit tonerovou kazetu.

 $\blacksquare$ 

\* Volitelně

### **[PŘED POUŽITÍM PŘÍSTROJE](#page-6-2)**

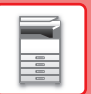

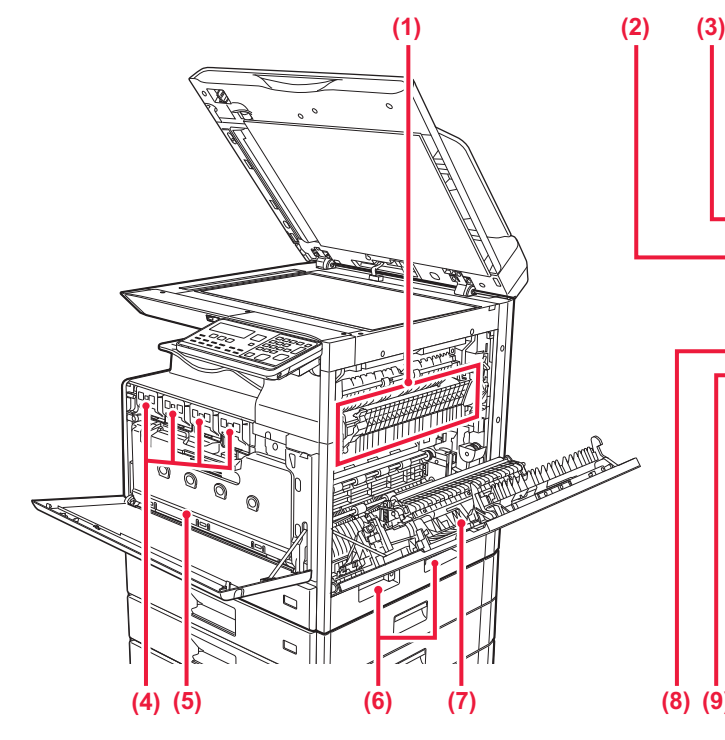

### **(1) Fixační jednotka**

Zde se přenesený obraz tepelně fixuje na papír.

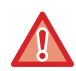

Fixační jednotka má vysokou teplotu. Při vytahování zaseknutého papíru dávejte pozor, abyste se nespálili.

### **(2) Konektor LAN**

K tomuto konektoru připojte LAN kabel, aby mohl být přístroj použit v počítačové síti. Použijte stíněný kabel pro síť LAN.

### **(3) Port USB (typ B)**

Zařízení tento konektor nepoužívá.

### **(4) Tonerová kazeta**

Tato kazeta obsahuje toner. Když se toner v kazetě spotřebuje, vyměňte kazetu za novou.

### **(5) Nádoba odpadního toneru**

Tento kontejner shromažďuje nadbytečný toner, který zbyl po tisku.

## **Změna úhlu ovládacího panelu**

Úhel ovládacího panelu lze změnit. Nastavte úhel pro snadné prohlížení.

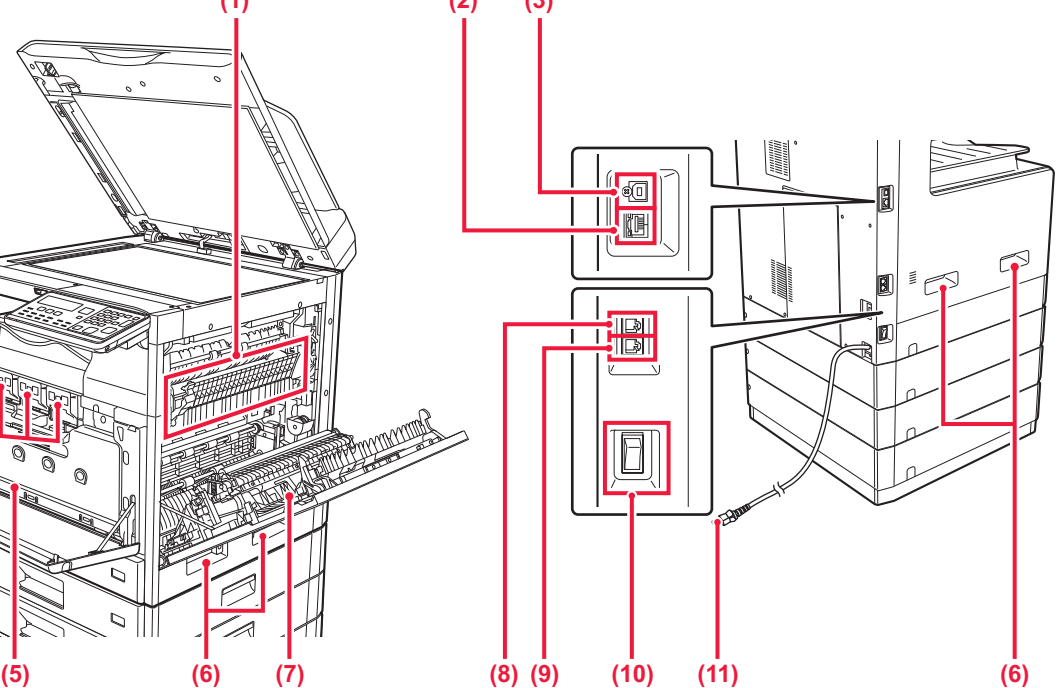

- **(6) Rukojeť**  Používejte ji při pohybování se zařízením.
- **(7) Boční kryt** Tento kryt otevřete, chcete-li vyjmout zaseknutý papír.
- **(8) Konektor telefonní linky (LINE)** Pokud používáte funkci faxu přístroje, připojte do tohoto konektoru telefonní linku.
- **(9) Konektor externího telefonu (TEL)** Pokud používáte funkci faxu přístroje, můžete do tohoto konektoru připojit externí telefon.

### **(10) Hlavní vypínač**

Tento vypínač slouží pro zapnutí napájení přístroje. Když používáte fax, vždy udržujte tento přepínač v poloze  $\|$  ".

**(11) Zástrčka napájení**

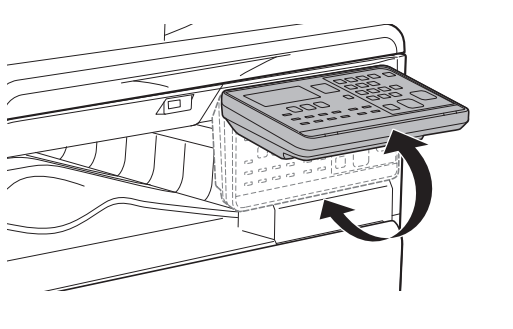

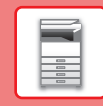

### **AUTOMATICKÝ PODAVAČ DOKUMENTU A SKLO PRO DOKUMENTY**

**BP-10C20**

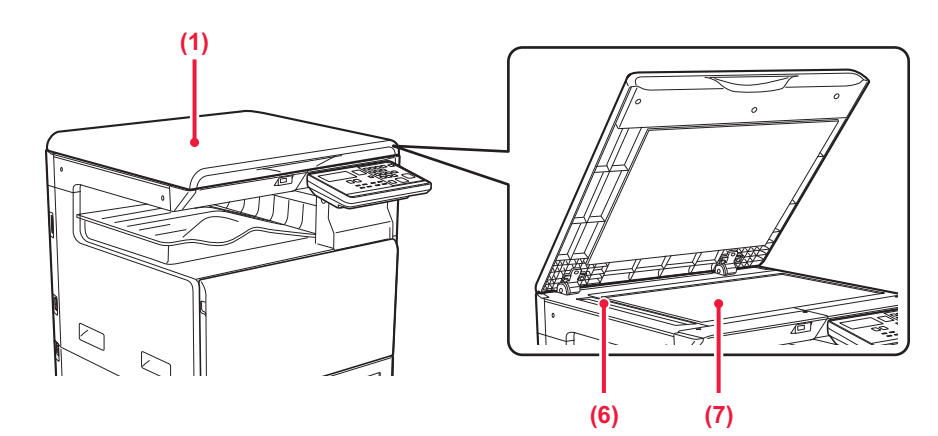

### **BP-20C20/BP-20C25**

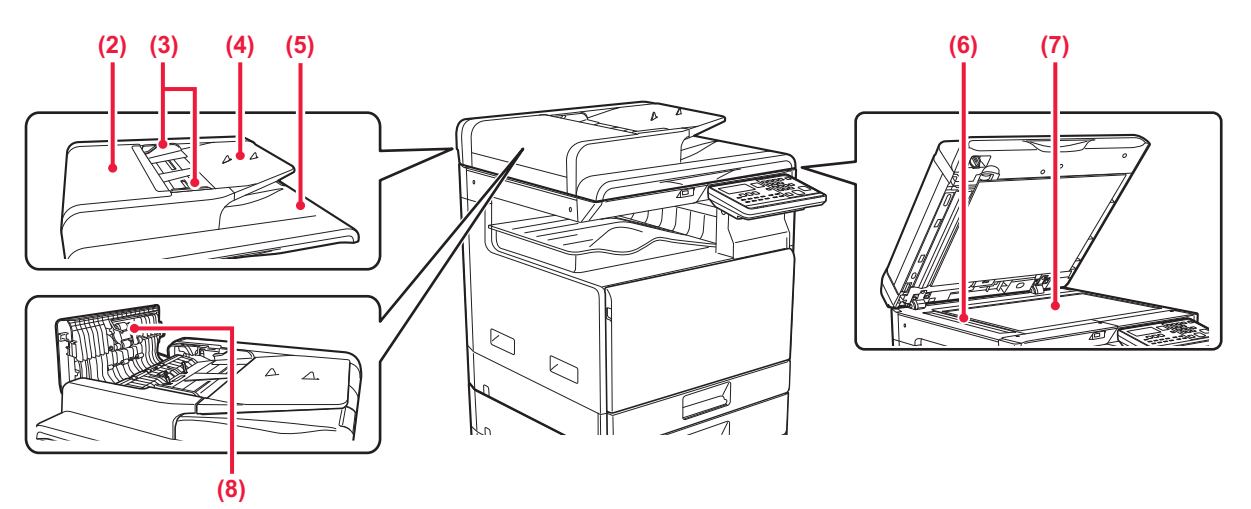

### **(1) Kryt dokumentů**

Otevřete, chcete-li kopírovat ze skla na dokumenty.

### **(2) Kryt podávání dokumentu**

Otevřete tento kryt k vyjmutí chybně podaného originálu. Tento kryt se otvírá také při čištění válečku podavače papíru.

### **(3) Vodítka originálu**

Tato vodítka se používají k zajištění správného naskenování originálu. Nastavte vodítka na šířku originálu.

### **(4) Zásobník podavače dokumentů**

Vložte originál. Umístěte originál tiskovou stranou nahoru.

### **(5) Výstupní zásobník originálu**

Do tohoto zásobníku jde po naskenování originál.

### **(6) Oblast skenování**

Originály umístěné do automatického podavače dokumentů se skenují zde.

### **(7) Sklo**

Pokud chcete skenovat knihy nebo jiné silné originály, které neprojdou automatickým podavačem dokumentů, položte je na toto sklo.

### **(8) Válec podavače papíru**

Tento válec se otáčí a automaticky podává do přístroje originály.

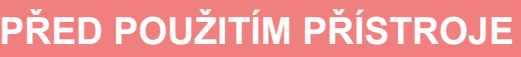

### **OVLÁDACÍ PANEL**

Tato část popisuje názvy a funkce odpovídajících částí ovládacího panelu.

V závislosti na zemi a regionu je displej na ovládacím panelu rozdělen na typ symbolů a typ anglického zobrazení.

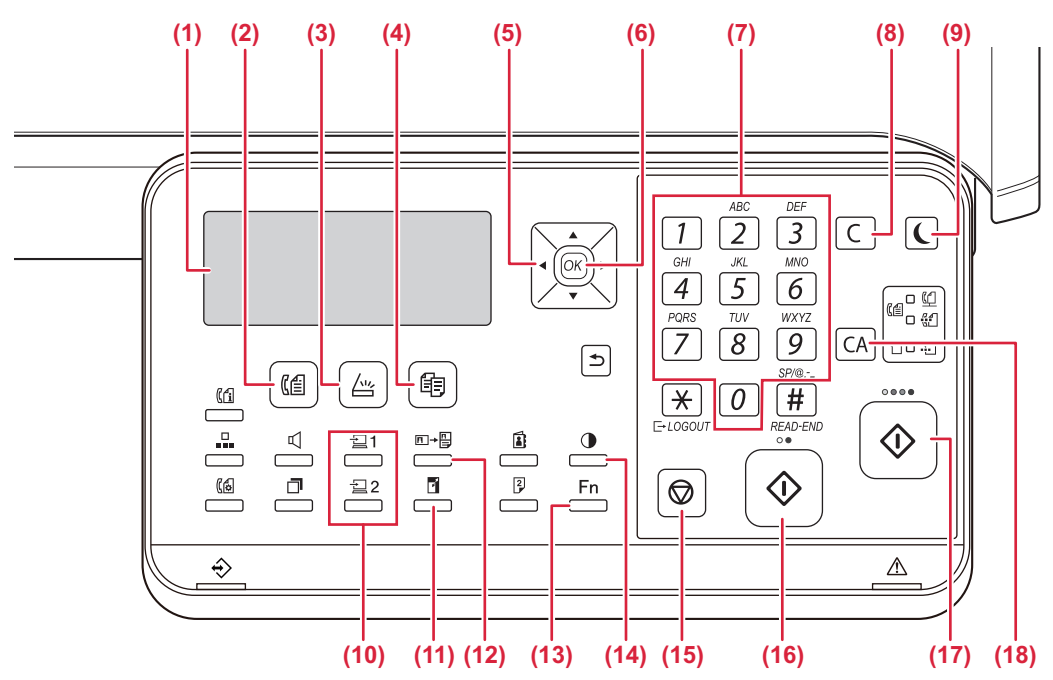

### **(1) Displej**

Na displeji se zobrazují různá hlášení.

- **(2) Tlačítko [FAX] / kontrolka ( )\*** Stisknutím tohoto tlačítka vyberete režim faxování.
- **(3) Tlačítko [SKENER] / kontrolka (**  $\sqrt{\nu}$  **)** Stisknutím tohoto tlačítka vyberete režim skenování.

### **(4) Tlačítko [KOPIE] / kontrolka ( )**

Stisknutím tohoto tlačítka vyberete režim kopírování. Chcete-li zjistit celkový počet vytištěných stran v režimu kopírování, tisku a faxu, podržte stisknuté tlačítko [KOPIE] ( =), když je přístroj v pohotovostním stavu. Při držení tlačítka se zobrazí stavy počítadel. Úroveň toneru je zobrazena v dolní části obrazovky.

#### **(5) Tlačítka šipky**

Tlačítka slouží pro posun zvýraznění (zvolení položky) na displeji.

#### **(6) Tlačítko [OK]**

Stiskem se potvrdí zvolené nastavení.

### **(7) Číselná tlačítka**

Tlačítka slouží k zadávání znaků/číslic.

#### **(8) Tlačítko [C]**

Stiskem tlačítka se smaže zvolený počet kopií nebo se zastaví kopírování.

### **(9) Tlačítko [ÚSPORNÝ REŽIM] / kontrolka ( )**

Stisknutím tohoto tlačítka aktivujete úsporný režim.

- **(10) Tlačítko [PROGRAM 1 / PROGRAM 2]**  $\left(\frac{1}{2}\right)$  $\left(\frac{1}{2}\right)$  **2)** Toto tlačítko stiskněte, chcete-li použít již uložená nastavení skeneru.
- **(11) Tlačítko [ZOOM] ( )** Tlačítko slouží pro volbu měřítka zmenšení nebo zvětšení.
- **(12) Tlačítko [KOPÍROVAT VIZITKU] (E) → [4])** Zapnout kopírování ID karty.
- **(13) Tlačítko [SPECIÁLNÍ FUNKCE] ( )** Stisknutím vyberte volbu Speciál Režimy.
- **(14) Tlačítko [EXPOZICE] ( )** Tlačítko slouží pro volbu expozice.
- **(15) Tlačítko [STOP] ( )** Stisknutím tohoto tlačítka zastavíte úlohu kopírování nebo skenování originálu.

#### **(16) Tlačítko [Č/B START] / kontrolka**  Toto tlačítko stiskněte, chcete-li originál kopírovat nebo skenovat černobíle. Tlačítko dále slouží k odeslání faxu v režimu faxu.

#### **(17) Tlačítko [BAREVNÝ START] / kontrolka** Toto tlačítko stiskněte, chcete-li originál kopírovat nebo skenovat barevně.

### **(18) Tlačítko [CA]**

Stiskem tlačítka se zruší všechny volby a stroj se vrátí do výchozího nastavení.

### **[PŘED POUŽITÍM PŘÍSTROJE](#page-6-2)**

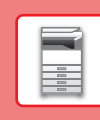

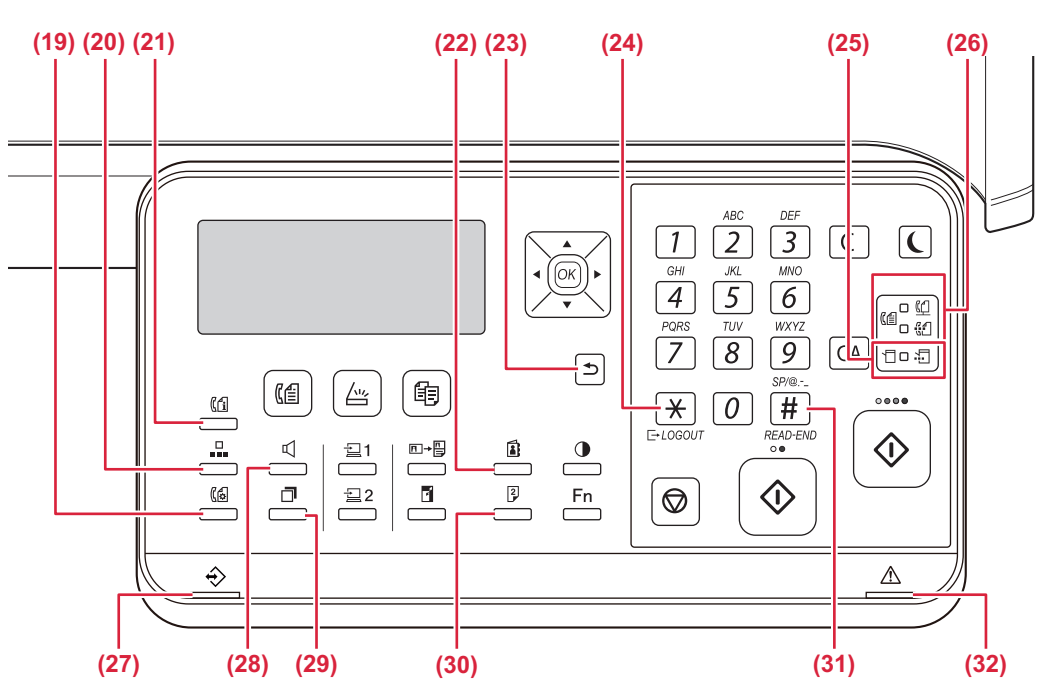

- **(19) Tlačítko [KOM. NASTAVENÍ] ( )\*** Toto tlačítko slouží k přepínání mezi odesíláním z paměti a přímým odesíláním a k přepínání mezi automatickým příjmem a ručním příjmem.
- **(20) Tlačítko [ZKRÁCENÁ] ( )\*** Toto tlačítko slouží k vytáčení pomocí zkrácené volby.
- **(21) Tlačítko [STAV FAXU] ( )\*** Toto tlačítko slouží k zrušení odeslání faxu nebo odeslání uloženého faxu.
- **(22) Tlačítko [ADRESA] ( )** Toto tlačítko slouží k vyhledání adresy, čísla a dalších kontaktních informací uložených pro automatické vytáčení.
- **(23)** Tlačítko [ZPĚT] ( <sup>←</sup> ) Stiskem se vrátíte na předchozí zobrazení.

### **(24) Tlačítko [ODHLÁSIT] (**  $\neq$  **)**

Stisknutím tohoto tlačítka se odhlásíte poté, co jste se přihlásili a používali přístroj. Používáte-li funkci faxu, stisknutím tohoto tlačítka můžete také odeslat tónové signály na lince s pulzní volbou.

### **(25) Kontrolky režimu tiskárny**

**• Kontrolka DAT ( )**

Tato kontrolka bliká během přijímání tiskových dat. Během tisku nepřetržitě svítí.

- **(26) Kontrolky režimu FAX (**  $(\Box \Box)^*$ • Kontrolka LINKY (<sup>((1)</sup>) Tato kontrolka se rozsvítí při přijímání nebo odesílání faxu.
	- Kontrolka DAT ( $\frac{n}{101}$ ) Tato kontrolka bliká, pokud nelze vytisknout fax kvůli nedostatku papíru nebo z jiného důvodu. Rozsvítí se, pokud existuje neodeslaný fax.
- **(27) Kontrolka upozornění na data** Kontrolka svítí nebo bliká, a ukazuje tak stav úlohy.
- **(28) Tlačítko [REPRODUKTOR] ( )\*** Toto tlačítko slouží k provedení volby bez zvednutí sluchátka připojeného externího telefonu.
- **(29) Tlačítko [ZNOVU VYTOČIT/POZASTAVIT] ( )\*** Toto tlačítko slouží k opětovnému vytočení posledního volaného čísla a k zadání pauzy při zadávání faxového čísla.
- **(30) Tlačítko [DUPLEX] ( )** Tímto tlačítkem vyberete duplexní režim kopírování/faxování/skenování.
- **(31) Tlačítko [READ-END] (#)** Při kopírování ze skla originálů v režimu třídění stiskněte tlačítko pro ukončení skenování všech originálů a pro začátek kopírování.
- **(32) Kontrolka chyby**

Svítí nebo bliká, a ukazuje tak chybový stav.

 $\blacksquare$ 

Model BP-10C20 nemá toto tlačítko ani kontrolky.

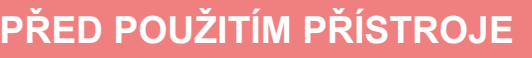

## **DISPLEJ**

Tato část vysvětluje, jak používat displej.

## **LEVÁ NABÍDKA A PRAVÁ NABÍDKA**

Displej přístroje obsahuje pravou nabídku s často používanými nastaveními a levou nabídku sloužící k zobrazení nastavení a obrazovek nastavení jednotlivých funkcí.

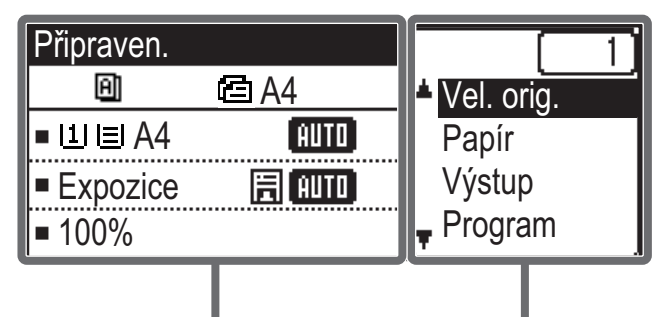

Levá nabídka **Pravá nabídka** 

### **Levá nabídka (např.: Režim kopírování)**

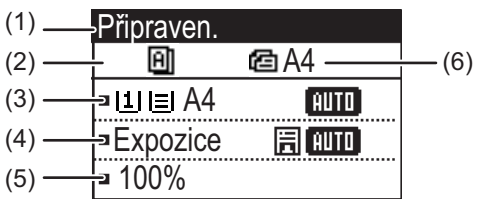

### **(1) Hlášení**

Zde se zobrazují hlášení týkající se stavu a provozu přístroje.

### **(2) Zobrazení ikon speciálních funkcí**

Zde se zobrazí ikony, jsou-li aktivní Speciál Režimy.

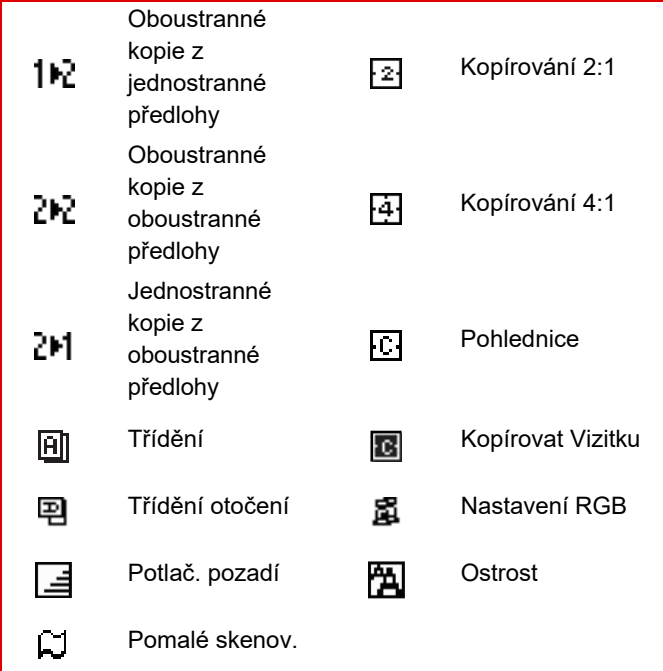

### **(3) Zobrazení velikosti papíru**

Zde je zobrazena vybraná velikost papíru.

#### **(4) Zobrazení expozice**

Zde je zobrazen vybraný režim expozice.

#### **(5) Zobrazení měřítka**

Zde je zobrazeno měřítko pro zmenšení nebo zvětšení.

#### **(6) Zobrazení velikosti originálu**

Je-li velikost originálu zadána v části "Vel. orig." v pravé nabídce a dokument je vložený do automatického podavače dokumentů, zde se zobrazí zadaná velikost. Po umístění originálu se zobrazí následující ikony. Žádná: Snímací sklo

- **信**: Automatický podavač dokumentů (jednostranné skenování)
- 43: Automatický podavač dokumentů (oboustranné skenování)

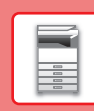

 $\Box$ 

### **Pravá nabídka**

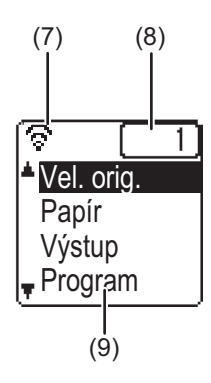

### **(7) Zobrazení stavu připojení**

(Pouze modely s funkcí bezdrátové sítě LAN) Tyto ikony se zobrazí, je-li zapnutá bezdrátová síť LAN.

Režim bezdrátové infrastruktury: Připojování ବ Režim bezdrátové infrastruktury: Θø Nepřipojeno Režim kabelového připojení a bezdrátového 受益 přístupového bodu Připojení pomocí zařízení bezdrátové sítě LAN ခေတ uvnitř přístroje se nezdařilo. **(8) Zobrazení počtu kopií**

Zde je zobrazen nastavený počet kopií.

### **(9) Zobrazení funkcí**

Zde jsou zobrazeny základní funkce jednotlivých režimů.

### <span id="page-12-0"></span>**JAK POUŽÍVAT DISPLEJ**

### **Výběr položky pomocí směrových šipek (nahoru / dolů)**

Chcete-li na obrazovce výběru přejít na některou z položek nastavení a vybrat (zvýraznit) ji, použijte směrové šipky nahoru/dolů (v tomto návodu označované symboly [▼] [▲]). Stisknutím tlačítka [OK] zobrazíte obrazovku vybrané položky nastavení. Stisknutím tlačítka [OK] na obrazovce nastavení uložíte volby.

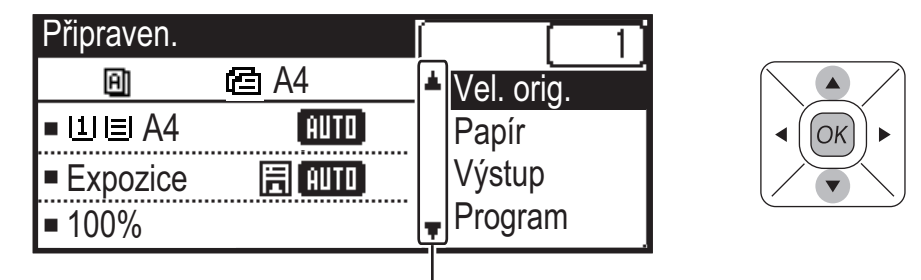

Ikony [▼] [△] se zobrazí na obrazovce výběru u těch nastavení, která používají směrové šipky nahoru/dolů.

### **Výběr položky pomocí směrových šipek (vlevo/vpravo)**

Směrové šipky vlevo/vpravo (v tomto manuálu označované symboly [ | ] ]) slouží k nastavení expozice a čísel na obrazovkách nastavení. Chcete-li nastavení uložit, stiskněte tlačítko [OK].

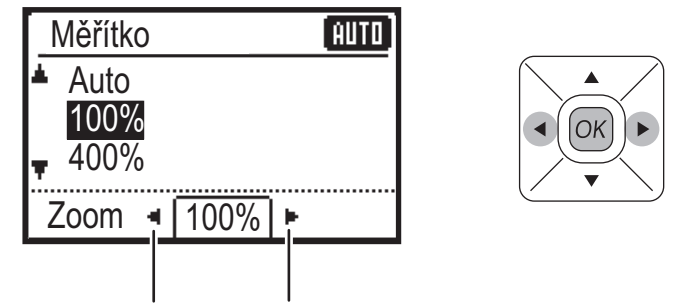

Ikony [ ] [ ] se zobrazí na obrazovkách nastavení, které používají směrové šipky vlevo/vpravo.

### **Chcete-li přejít zpět na předchozí obrazovku nastavení, použijte tlačítko [ZPĚT] ( ).**

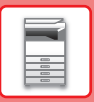

## <span id="page-13-0"></span>**ZAPNUTÍ/VYPNUTÍ NAPÁJENÍ**

Tato část popisuje, jak zapnout/vypnout napájení přístroje a jak přístroj restartovat. Vypínač je umístěn na levé straně zařízení.

### **Zapnutí přístroje**

Přepněte hlavní vypínač do polohy |.

### **Vypnutí přístroje**

Přepněte hlavní vypínač do polohy  $\bigcirc$ .

### **Restartujte přístroj**

Hlavní vypínač vypněte a zapněte.

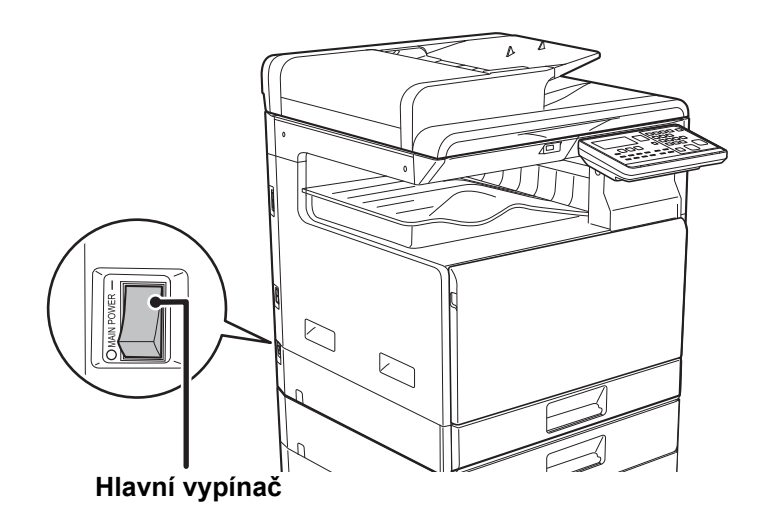

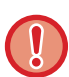

Vypněte hlavní vypínač a odpojte napájecí kabel, pokud si myslíte, že došlo k chybě zařízení, pokud se blíží silná bouře nebo pokud zařízení stěhujete.

- Pokud používáte funkci faxu, vždy udržujte hlavní vypínač v poloze "  $\mathbb I$  ".
- Po krátkou dobu po zapnutí napájení a po probuzení zařízení z režimu spánku nelze tisknout ani používat další funkce. Tato doba se nazývá doba zahřívání a je potřeba pro přípravu zařízení na normální tisk.

**[PŘED POUŽITÍM PŘÍSTROJE](#page-6-2)**

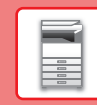

# <span id="page-14-0"></span>**UMÍSTĚNÍ ORIGINÁLŮ**

Automatický podavač dokumentů lze používat pro automatické skenování více originálů najednou, což ušetří námahu s ručním vložením každého originálu.

Sklo pro dokumenty použijte na originály, které nelze skenovat automatickým podavačem dokumentů, jako je kniha nebo dokument s připojenými poznámkami.

## **POUŽITÍ AUTOMATICKÉHO PODAVAČE DOKUMENTŮ**

Při použití automatického podavače dokumentů vložte originály do zásobníku podavače dokumentů. Ověřte, že na sklo pro dokumenty nebyl vložen originál.

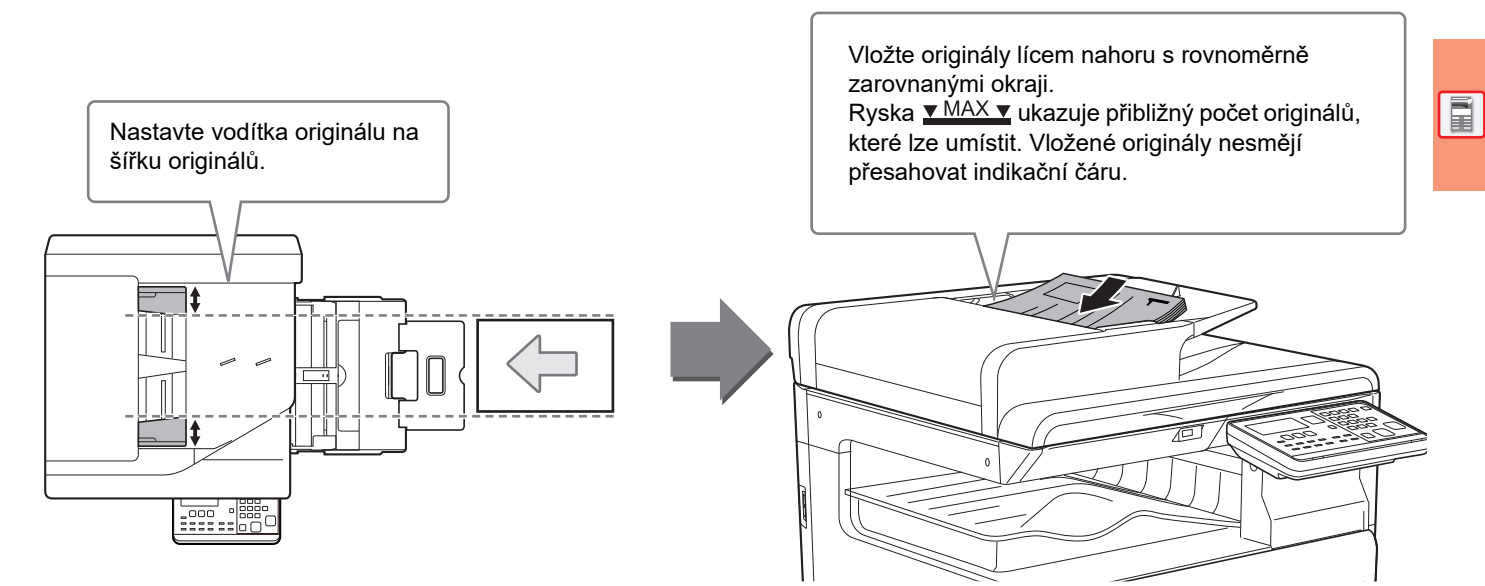

## **POUŽITÍ SKLA PRO DOKUMENTY**

Dávejte si pozor, ať si při zavírání automatického podavače dokumentů nepřiskřípnete prsty. Po umístění originálu nezapomeňte zavřít automatický podavač dokumentů. Zůstane-li otevřen, zkopírují se části vně originálu černě, což způsobí nadměrnou spotřebu toneru.

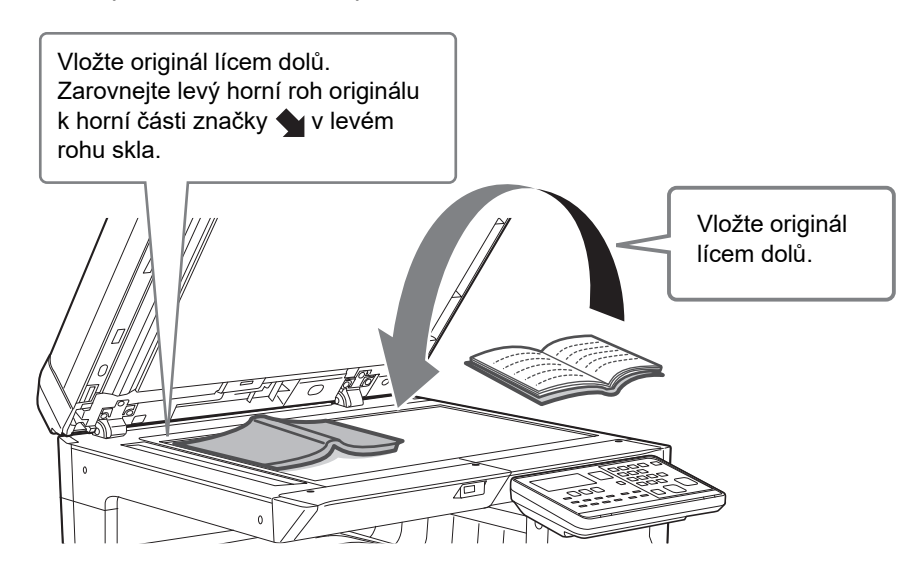

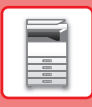

### <span id="page-15-0"></span>**Určení velikosti originálu (Sklo na dokumenty)**

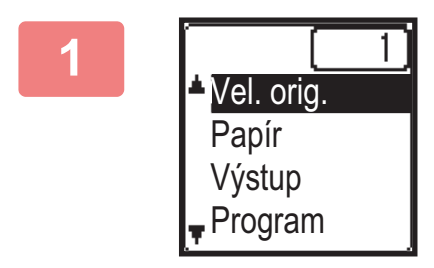

**1 V pravé nabídce základní obrazovky režimu kopírování vyberte položku "Vel. orig." a stiskněte tlačítko [OK].**

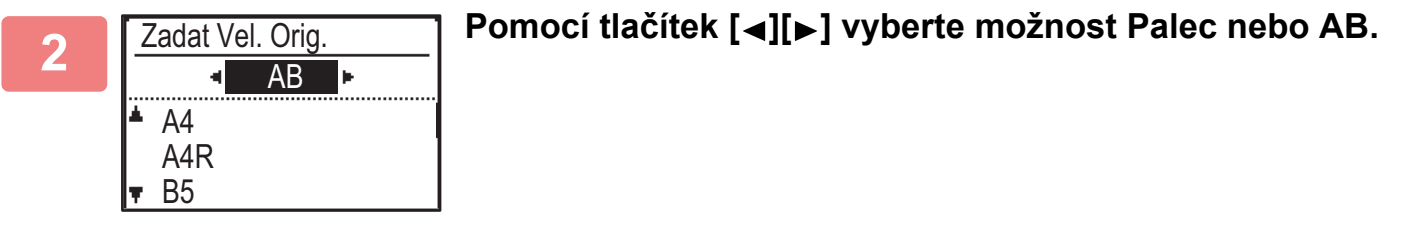

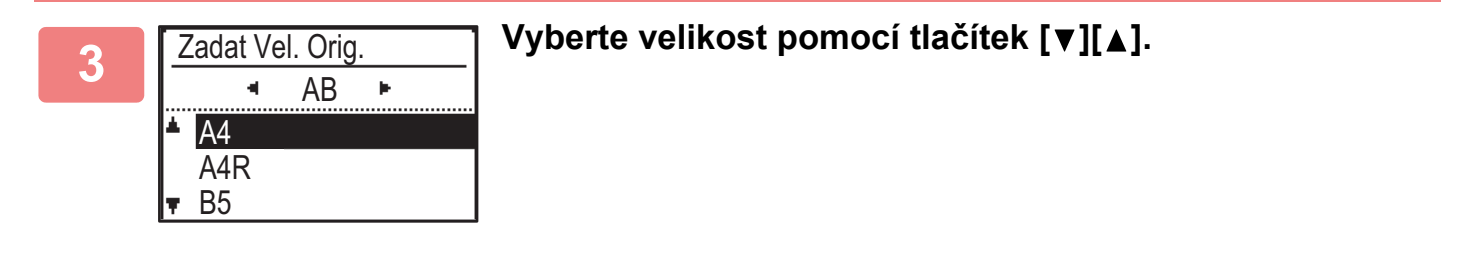

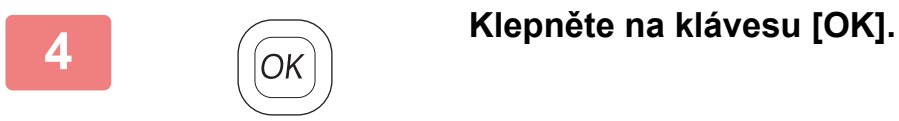

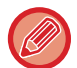

Nastavte orientaci obrazu a zajistěte, že je orientace vloženého originálu správně rozpoznána. Podrobnosti viz Návod k použití.

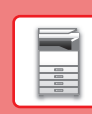

 $\Box$ 

# <span id="page-16-0"></span>**ZAKLÁDÁNÍ PAPÍRU**

## **NÁZVY A UMÍSTĚNÍ ZÁSOBNÍKŮ**

Názvy zásobníků viz další řádky.

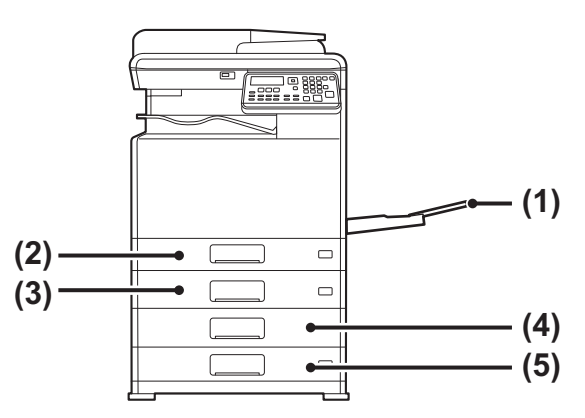

- **(1) Pomocný zásobník**
- **(2) Zásobník 1**
- **(3) Zásobník 2 (pokud je nainstalován zásobník podavače papíru na 500 listů)**
- **(4) Zásobník 3 (s nainstalovaným stolkem/zásobníkem 2 x 500 listů papíru)**
- **(5) Zásobník 4 (s nainstalovaným stolkem/zásobníkem 2 x 500 listů papíru)**

### **Nastavení orientace strany tisku**

Nastavení orientace se liší podle strany tisku papíru a použitého zásobníku. Pro druhy papíru "Hlavičkový" a "Předtištěný" nastavte papír s obrácenou orientací.

Umístěte s tiskovou stranou ve směru uvedeném níže.

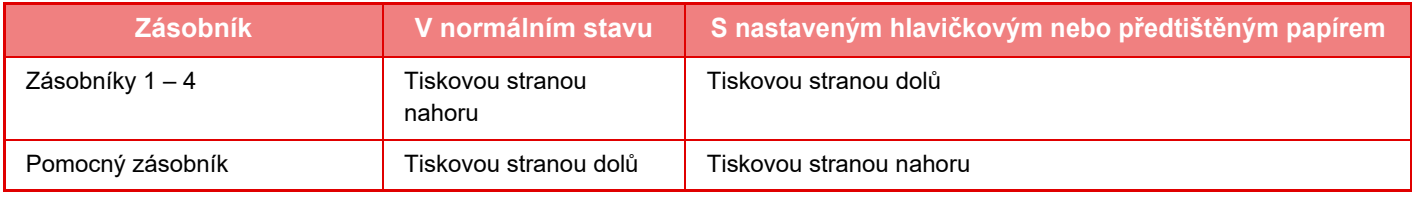

## **VLOŽTE PAPÍR DO ZÁSOBNÍKU 1**

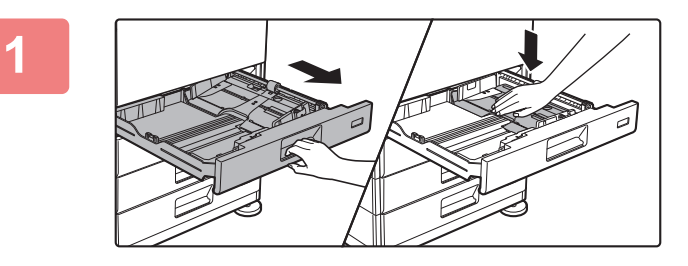

### **1 Vytáhněte zásobník papíru.**

Vytáhněte opatrně zásobník až na doraz. Zatlačte na střed tlakové desky, aby zacvakla na místo.

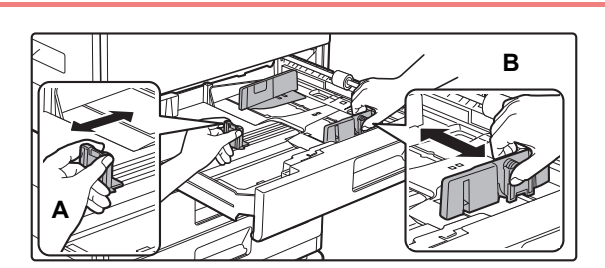

### **2 Upravte vodicí desky A a B podle délky a šířky zakládaného papíru.**

Vodicí desky A a B jsou posuvné. Stiskněte oddělovací desku a posuňte ji podle požadovaného formátu papíru.

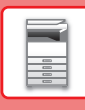

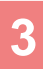

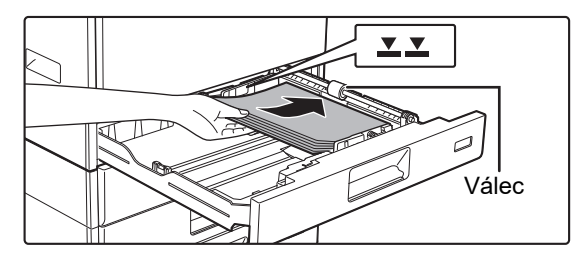

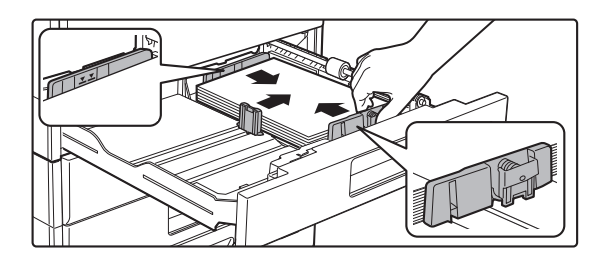

### **3 Vložte papír do zásobníku.**

- Vložte papír tiskovou stranou nahoru. Papír musí být před vložením do zásobníku zarovnaný.
- Položte papír pod válec na pravou stranu zásobníku.
- Papír před vložením do zásobníku dobře prolistujte. Není-li papír prolistován, může se podat více listů najednou a způsobit tak zaseknutí.
- Po vložení papíru zavřete vodítka podle šířky papíru, aby mezi papírem a vodítky A a B nebyla mezera.
- Nevkládejte papír jako na obrázku níže.

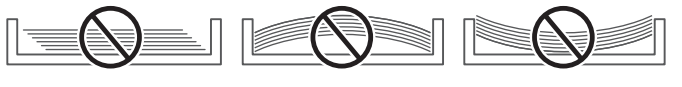

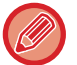

#### **• Vložení papíru 11" x 17"** Odeberte oddělovací desku. Posuňte oddělovací desku až do otvoru pro podávání papíru (vpravo) a vytáhněte ji. Vložte oddělovací desku do části A.

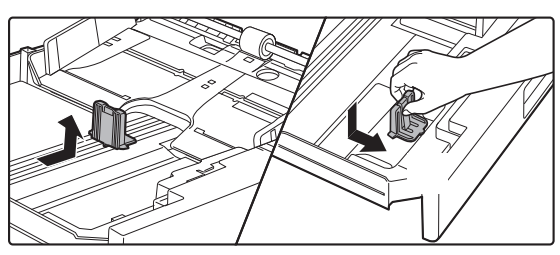

• Stoh papíru nesmí přesahovat indikační čáru.

• Papír nepřidávejte.

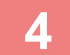

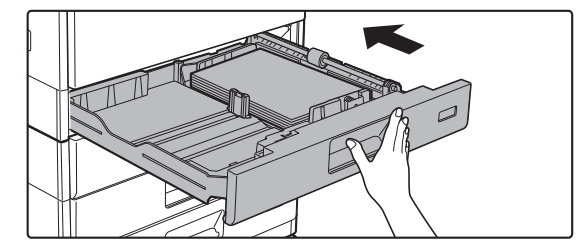

### **4 Zatlačte zásobník papíru opatrně do přístroje.**

Zasuňte pomalu zásobník úplně do přístroje. Při vložení papíru silou se může stát, že papír bude podáván nakřivo

a že se zasekne.

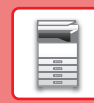

 $\boxed{1}$ 

## **VLOŽTE PAPÍR DO ZÁSOBNÍKU 2 – 4**

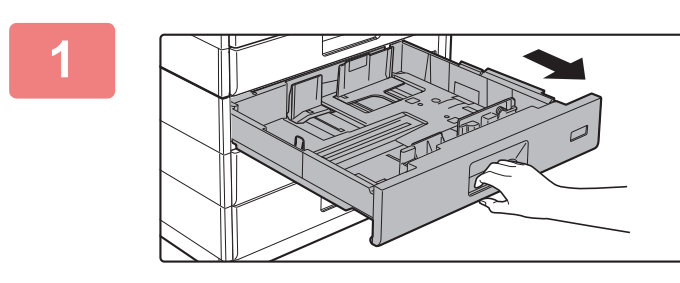

### **1 Vytáhněte zásobník papíru.**

Vytáhněte opatrně zásobník až na doraz. Chcete-li vložit papír, přejděte ke kroku 3. Chcete-li vložit jinou velikost papíru, přejděte na další krok.

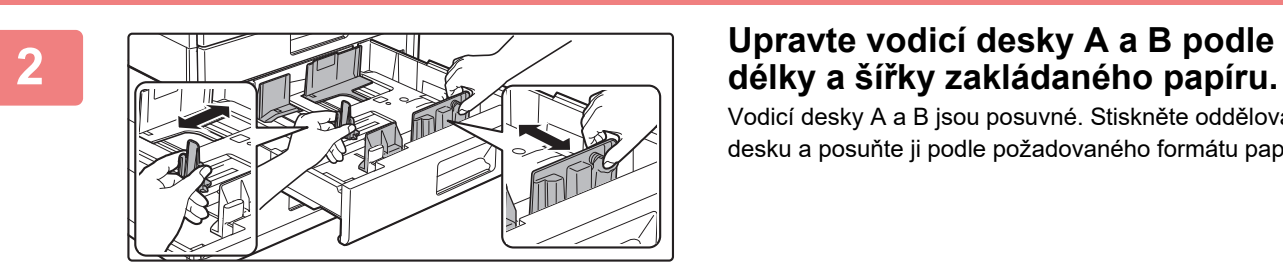

Vodicí desky A a B jsou posuvné. Stiskněte oddělovací desku a posuňte ji podle požadovaného formátu papíru.

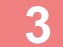

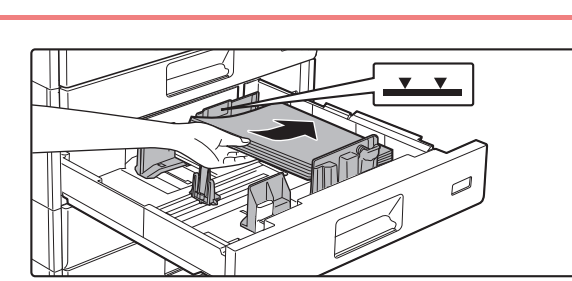

### **3 Vložte papír do zásobníku.**

Vložte papír tiskovou stranou nahoru. Stoh papíru nesmí přesahovat indikační čáru (maximálně 500 listů).

- Pokud dojde k nesprávnému podání papíru, papír otočte a znovu ho vložte.
- Pokud je papír zkroucený, před založením ho narovnejte.
- Upravte oddělovací desku, aby mezi ní a papírem nebyla mezera.
- Papír nepřidávejte.
- Nevkládejte papír jako na obrázku níže.

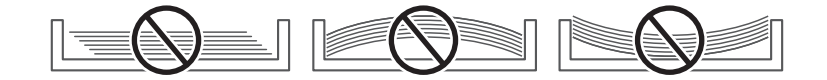

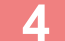

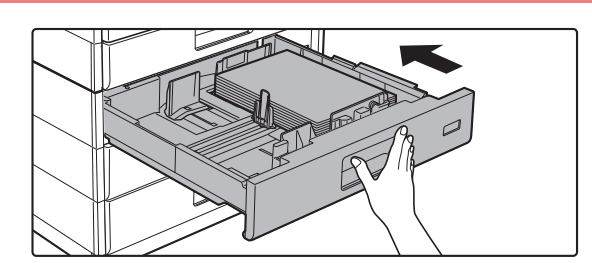

### **4 Zatlačte zásobník papíru opatrně do přístroje.**

Zasuňte pomalu zásobník úplně do přístroje. Nucené vložení papíru může způsobit pokroucení nebo špatné podání papíru.

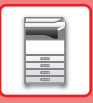

### **Pomocný zásobník**

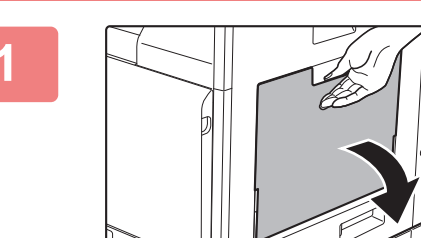

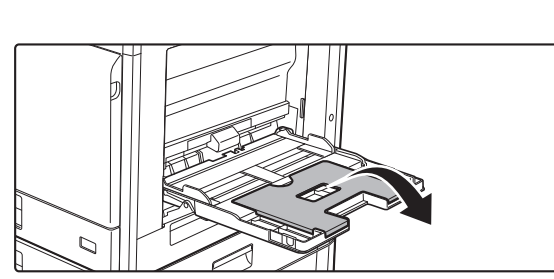

### **1 Otevřete pomocný zásobník.**

Pokud vkládáte papír větší než 250 mm (9–27/32"), otevřete pomocný zásobník.

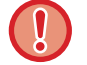

Nepokládejte na pomocný zásobník těžké předměty a netlačte jej dolů.

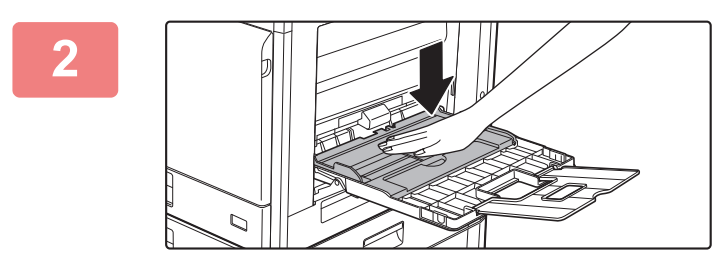

### **2 Zatlačte na střed tlakové desky, aby zacvakla na místo.**

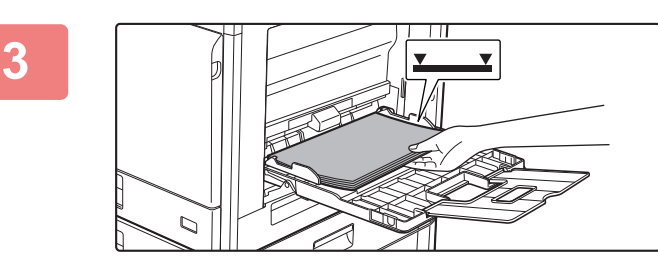

### **3 Vložte papír tiskovou stranou dolů.**

Vložte pomalu papír podél vodítek pomocného zásobníku úplně do zásobníku až na doraz. Vkládání papíru za pomoci nadměrné síly může způsobit ohnutí vodicí hrany. Velmi volné vložení papíru může způsobit pokroucení nebo špatné podání.

Nesmí být vloženo více než je maximální počet listů a stoh papíru nesmí přesahovat indikační čáru.

### **4 Nastavte správně vodítka pomocného zásobníku podle šířky papíru.**

Nastavte vodítka pomocného zásobníku tak, aby se lehce dotýkala vloženého papíru.

- Nevkládejte papír násilím. Může to způsobit špatné podávání.
- Jsou-li vodítka pomocného zásobníku nastavena na větší šířku než má papír, posuňte vodítka pomocného zásobníku, aby byla nastavena správně podle šířky papíru. Jsou-li vodítka nastavena na větší šířku, může se papír podávat našikmo nebo mačkat.

• **Jak zavřít pomocný zásobník.** Odeberte z pomocného zásobníku veškerý zbývající papír a tlačte na střed tlakové desky, až se uzamkne. Po uzamčení tlakové desky zavřete nejprve nástavec na papír a potom pomocný zásobník.

### <span id="page-20-0"></span>**VKLÁDÁNÍ OBÁLEK**

Tisknout a kopírovat lze pouze na přední stranu obálek. Umístěte obálku přední stranou dolů.

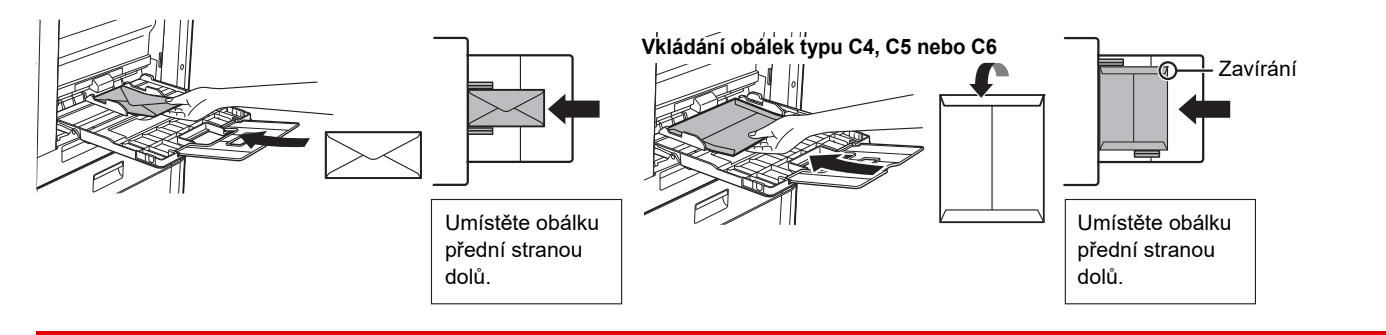

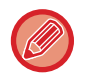

Při vkládání obálek do pomocného zásobníku nastavte typ papíru. ► [NASTAVENÍ ZÁSOBNÍKU \(strana 22\)](#page-21-1)

 $\boxed{1}$ 

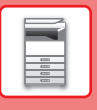

## <span id="page-21-1"></span><span id="page-21-0"></span>**NASTAVENÍ ZÁSOBNÍKU**

Tyto programy slouží ke změně nastavení formátu a typu papíru v zásobníku.

### **Změna nastavení formátu papíru zásobníku**

Jestliže je velikost založeného papíru jiná než velikost zobrazená na displeji, postupujte dle kroků níže a změňte nastavení velikosti papíru v zásobníku.

Nastavení velikosti papíru nelze měnit během kopírování, tisku, tisku faxu (je-li nainstalován volitelný fax) nebo když dojde k uvíznutí papíru. Jestliže ale ve stroji dojde papír nebo toner, nastavení velikosti papíru je možno během kopírování, tisku a tisku faxu změnit.

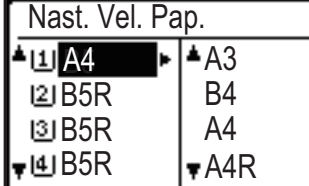

Stiskněte tlačítko [SPECIÁLNÍ FUNKCE] ( $\mathsf{F}_n$ ) a stisknutím tlačítka [ $\blacktriangledown$ ] nebo [ $\blacktriangle$ ] vyberte možnost "Nast.Vel.Pap.".

Stisknutím tlačítka [ $\nabla$ ] nebo [ $\triangle$ ] vyberte zásobník, u kterého měníte velikost papíru. Stisknutím tlačítka [ $\blacktriangleright$ ] a stisknutím tlačítek [ $\nabla$ ][ $\blacktriangle$ ] vyberte velikost papíru. Klepněte na klávesu [OK].

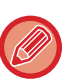

[1]: Zobrazuje zásobník "1". [2]: Zobrazuje zásobník "2".

[3]: Zobrazuje zásobník "3".

[4] : Zobrazuje zásobník "4".

: Zobrazuje pomocný zásobník.

### **Změna typu papíru v zásobníku**

Chcete-li u zásobníku změnit nastavení typu papíru, postupujte podle následujících kroků.

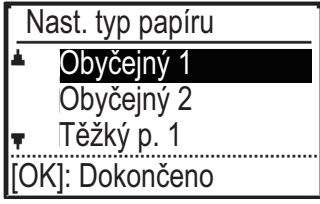

Stiskněte tlačítko [SPECIÁLNÍ FUNKCE] ( $\mathsf{F}n$ ), pomocí tlačítka [ $\blacktriangledown$ ] nebo [ $\blacktriangle$ ] vyberte možnost "Nast. typ papíru" a stiskněte tlačítko [OK]. Vyberte požadovaný typ papíru a stiskněte tlačítko [OK].

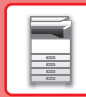

# <span id="page-22-0"></span>**REŽIM OVĚŘOVÁNÍ UŽIVATELŮ**

Pokud je aktivován režim ověřování uživatelů, je sledován počet stránek vytištěných jednotlivými účty. Počty stránek lze zobrazit na displeji. Lze vytvořit uživatele, kteří mohou odesílat faxy (nejvýše 30), přičemž u jednotlivých účtů lze sledovat dobu odesílání a další údaje. Lze vytisknout Sezn. Použ. Účtů, který obsahuje dobu odesílání a počet odeslaných stran podle jednotlivých účtů.

Tato funkce je povolena v systémových nastaveních. (Ověřování uživatelů)

## **POUŽITÍ REŽIMU OVĚŘOVÁNÍ UŽIVATELŮ**

Je-li zapnut režim ověřování uživatelů, zobrazí se obrazovka zadání čísla účtu. Před kopírováním, faxováním nebo skenováním zadejte číslo účtu (pětimístné identifikační číslo) níže uvedeným postupem.

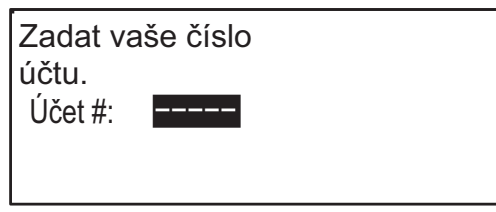

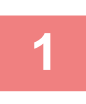

### **1 Pomocí číselné klávesnice zadejte vaše číslo účtu (pět číslic).**

Během zadávání čísla účtu se pomlčky (-) mění na hvězdičky (\*). Zadáte-li chybnou číslici, stiskněte tlačítko [C] a zadejte číslici správnou.

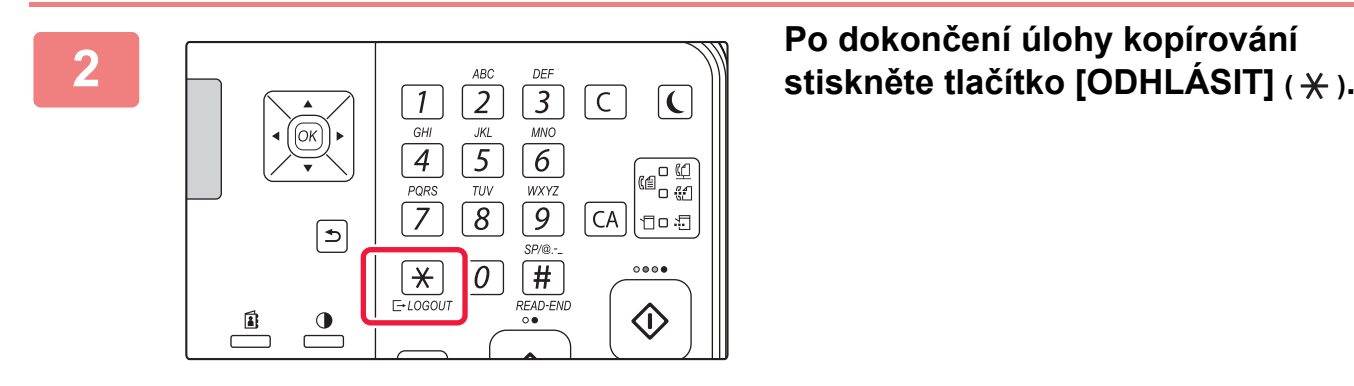

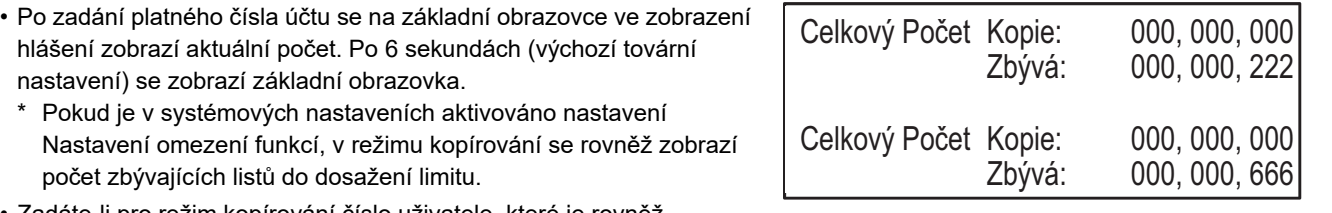

• Zadáte-li pro režim kopírování číslo uživatele, které je rovněž naprogramováno pro režim faxu, po dokončení operace kopírování můžete přejít do režimu faxu a provést operaci faxu, aniž byste znovu zadali číslo uživatele. Zadáte-li pro režim kopírování číslo uživatele, které není naprogramováno pro režim faxu, stisknutím tlačítka [FAX] ( (( ) přejděte do režimu faxu a zadejte číslo uživatele pro režim faxu.

• Jestliže v kroku 1 zadáte chybné číslo účtu, zobrazí se znovu obrazovka zadávání čísla účtu.

• Je-li v systémových nastaveních aktivováno nastavení Varování chybné přihlášení a vy jste třikrát za sebou zadali neplatné číslo účtu, zobrazí se varovné hlášení a přístroj nebude po dobu 1 minuty pracovat.

<span id="page-23-2"></span><span id="page-23-0"></span>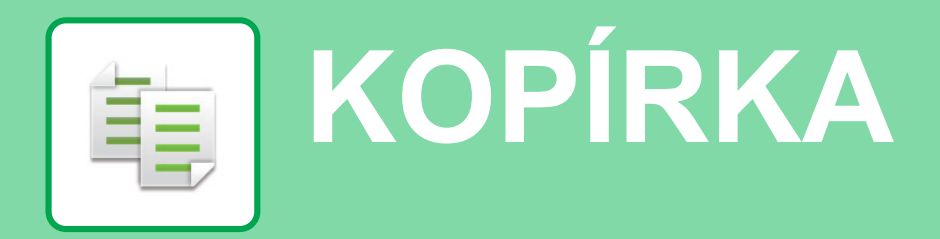

<span id="page-23-1"></span>Tato část vysvětluje základní postupy pro používání funkce kopírky.

## **TVORBA KOPIÍ**

Tato část vysvětluje, jak nastavit měřítko.

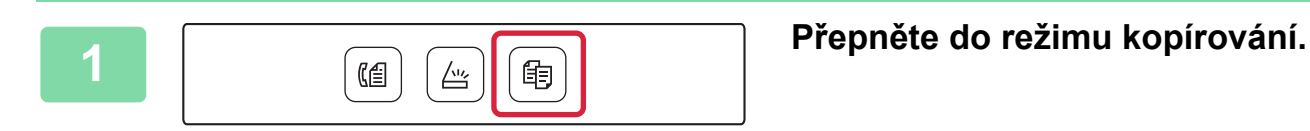

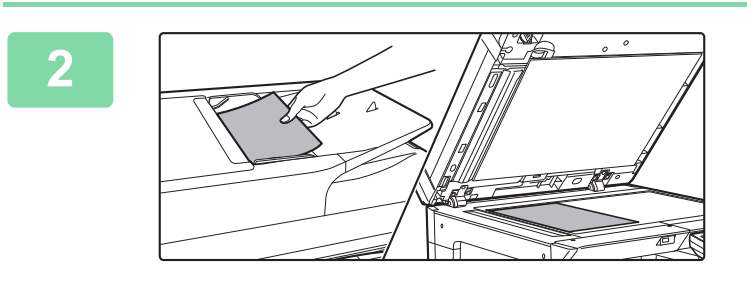

### **2 Vložte originály.**

Vložte originál do zásobníku automatického podavače dokumentů nebo na sklo pro dokumenty. Pokud jste originál umístili na sklo na dokumenty, vyberte volbu "Vel. orig." v pravé nabídce.

► [Určení velikosti originálu \(Sklo na dokumenty\) \(strana](#page-15-0)  [16\)](#page-15-0)

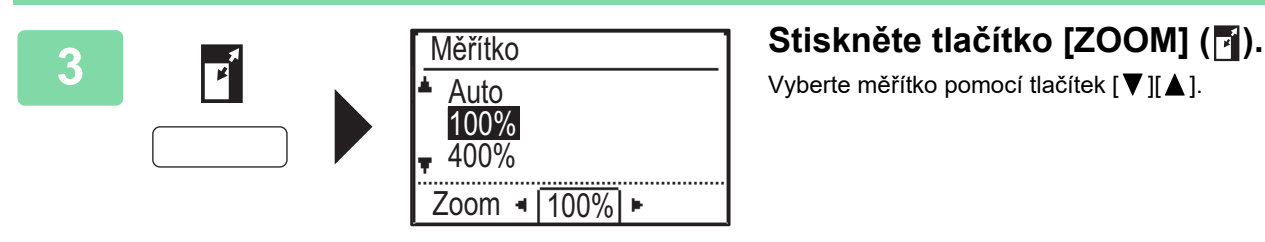

(Barva) (Černobíle)

Vyberte měřítko pomocí tlačítek  $[\nabla] [\triangle]$ .

**4 Klepněte na klávesu [OK].**

### **5 Stisknutím tlačítka [BAREVNÝ START]**<br>
Tabe FČ/D START] anustite leginevání **nebo [Č/B START] spustíte kopírování.**

Pokud zhotovujete pouze jednu sadu kopií, nemusíte určovat jejich počet.

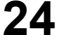

## <span id="page-24-0"></span>**KOPÍROVÁNÍ NA SPECIÁLNÍ PAPÍR (Boční kopírování)**

Tato část vysvětluje, jak vložit silný papír A4 do bočního zásobníku.

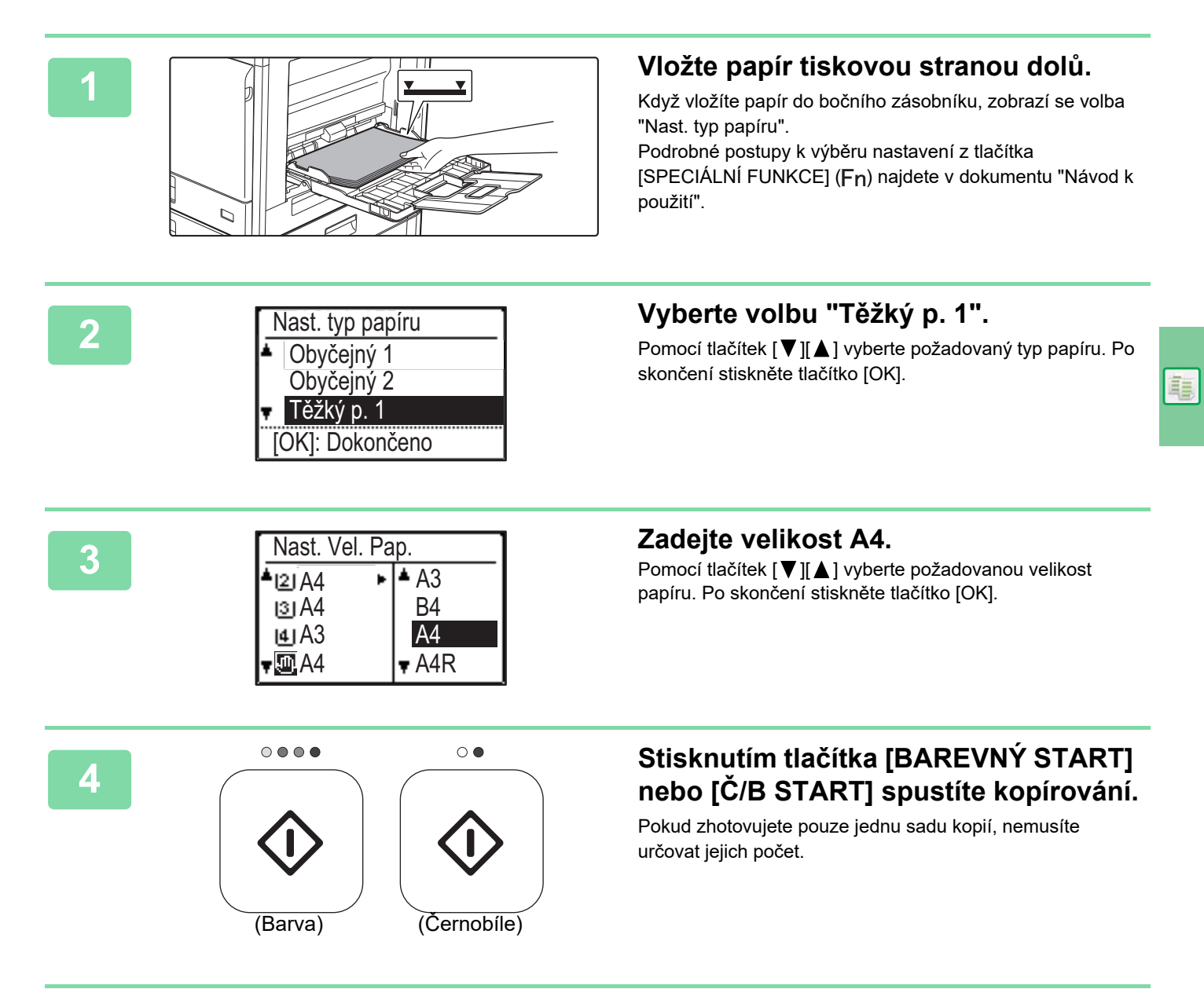

<span id="page-25-2"></span><span id="page-25-0"></span>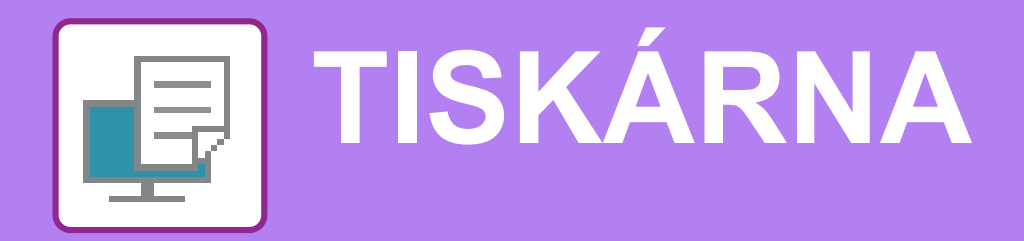

Tato část vysvětluje základní postup pro tisk pomocí ovladače tiskárny produktu. Popisy obrazovek a postupů se týkají především systému Windows® 10 v prostředí Windows® a systému macOS 10.12 v prostředí macOS. Okno se liší v závislosti na verzi operačního systému, verzi ovladače tiskárny a dané aplikaci.

## <span id="page-25-1"></span>**TISK V PROSTŘEDÍ WINDOWS**

Následující příklad ukazuje, jak vytisknout dokument formátu A4 z programu "WordPad", který je standardním příslušenstvím v systému Windows.

Chcete-li nainstalovat ovladač tiskárny a konfigurovat nastavení v prostředí systému Windows, podívejte se do Návodu pro instalaci softwaru.

Informace o dostupných ovladačích tiskárny a požadavcích pro jejich použití vizte v Návod k použití.

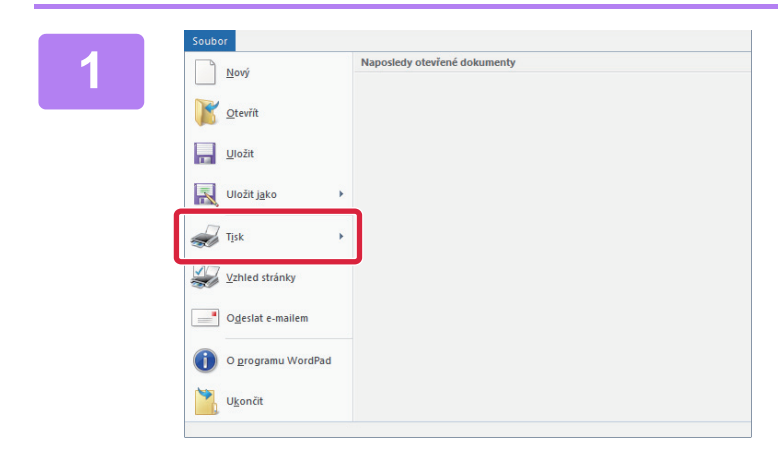

### **1.0006r**<br> **1.0006r 2008 applikace WordPad vyberte možnost [Tisk].**

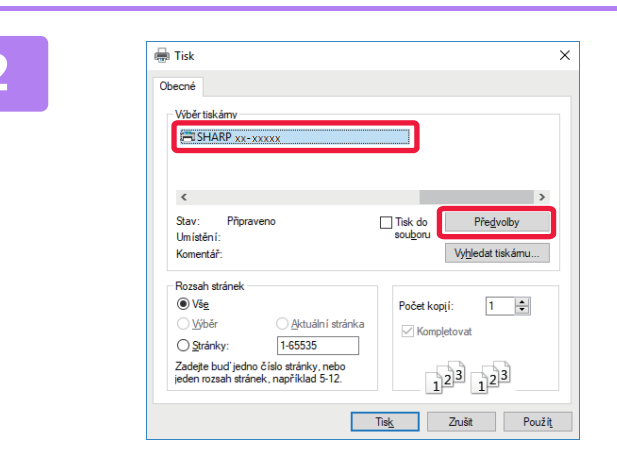

### **2 Vyberte ovladač tiskárny produktu a klikněte na tlačítko [Předvolby].**

Pokud jsou ovladače tiskárny zobrazeny jako seznam, vyberte ze seznamu název ovladače, který budete používat.

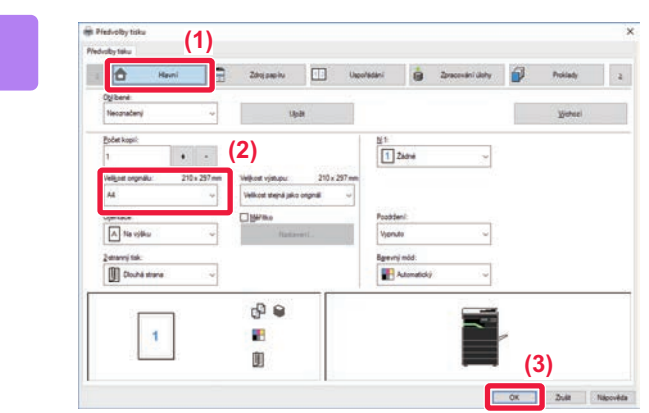

### **3 Vyberte nastavení tisku.**

- **(1) Klikněte na záložku [Hlavní].**
- **(2) Vyberte formát originálu.**

Nastavení na dalších záložkách vyberete kliknutím na požadovanou záložku a zvolením nastavení.

### **(3) Klikněte na tlačítko [OK].**

- Nápovědu pro nastavení lze zobrazit kliknutím na dané nastavení a stiskem klávesy [F1].
- Kliknutím na tlačítko [Nápověda] se otevře okno nápovědy a umožní zobrazit vysvětlení nastavení záložky.

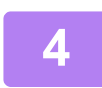

**4 Klikněte na tlačítko [Tisk].** Zahájí se tisk.

### **TISK NA OBÁLKY**

Pomocný zásobník lze použít k tisku obálek.

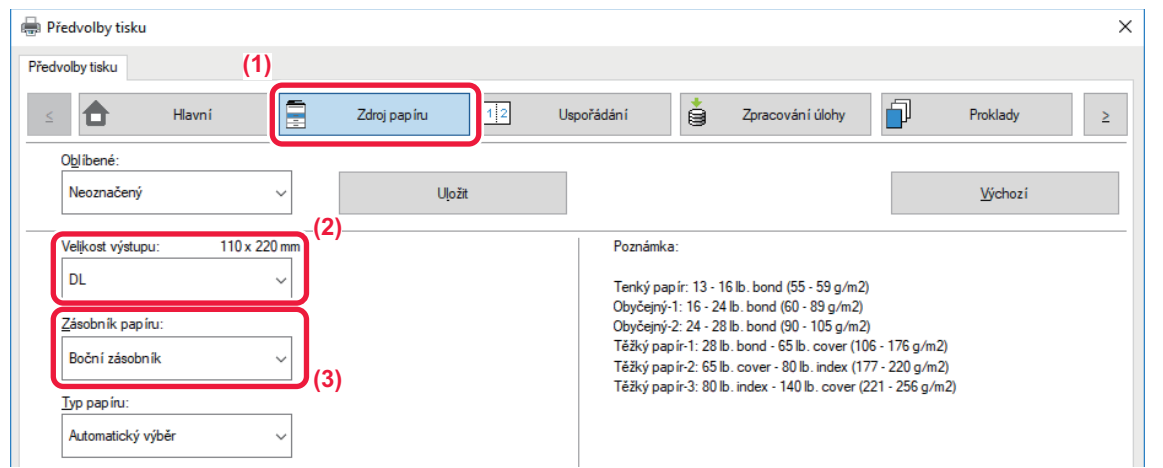

**(1) Klikněte na záložku [Zdroj papíru].**

### **(2) Vyberte formát obálky z možnosti "Velikost výstupu".**

Když je u volby "Velikost výstupu" nastavena možnost [DL], "Typ papíru" se automaticky nastaví na [Obálka].

### **(3) Vyberte [Boční zásobník] z nabídky "Zásobník papíru".**

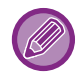

Typ papíru pomocného zásobníku nastavte na [Obálka] a vložte obálky do pomocného zásobníku. ► [VKLÁDÁNÍ OBÁLEK \(strana 21\)](#page-20-0)

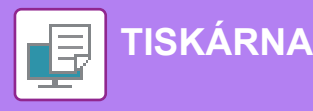

## <span id="page-27-0"></span>**TISK V PROSTŘEDÍ macOS**

Následující příklad ukazuje, jak vytisknout dokument formátu A4 z programu "TextEdit", který je standardním příslušenstvím v systému macOS.

Chcete-li nainstalovat ovladač tiskárny a konfigurovat nastavení v prostředí systému macOS, podívejte se do Návodu pro instalaci softwaru.

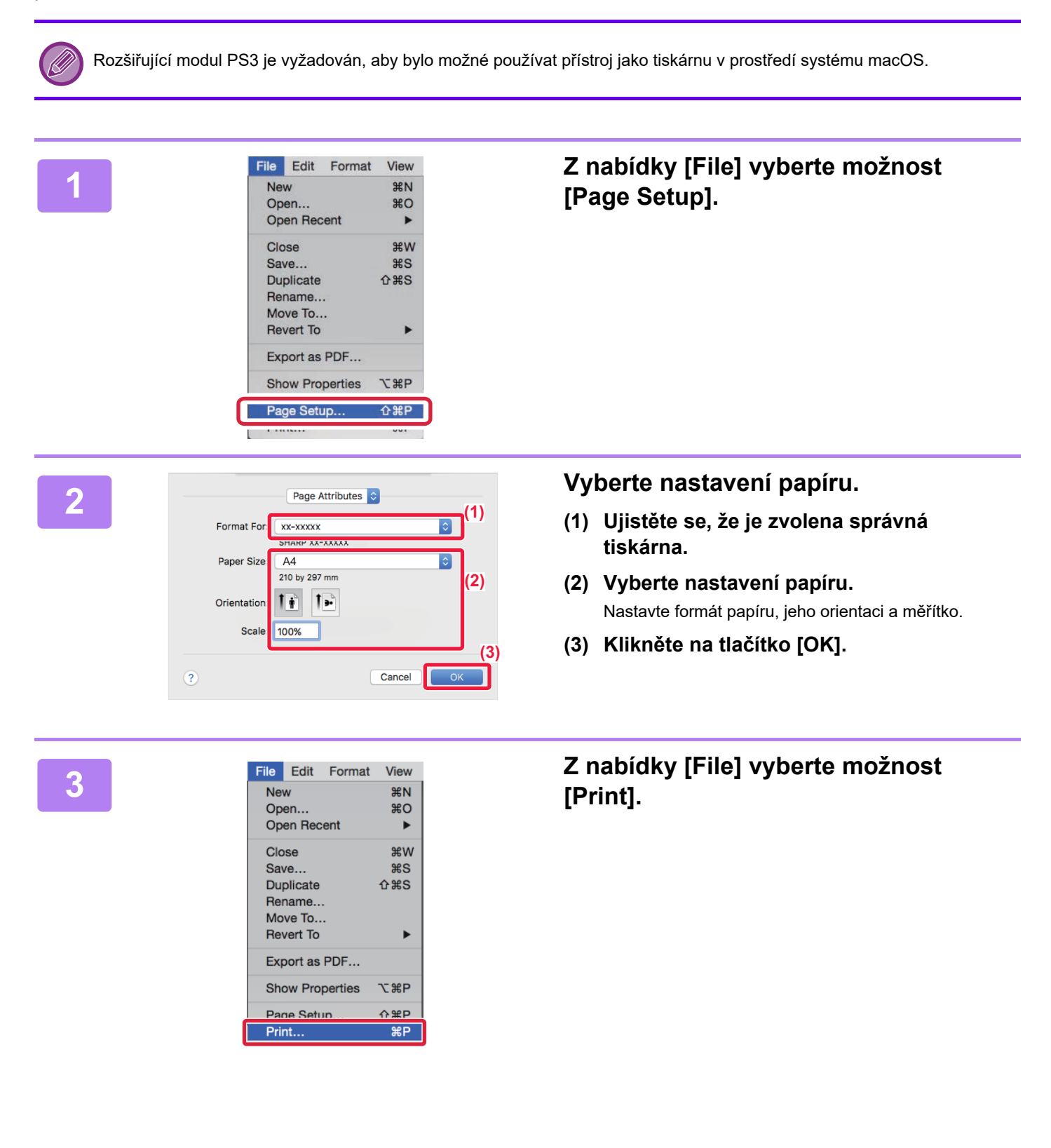

**[TISKÁRNA](#page-25-2)**

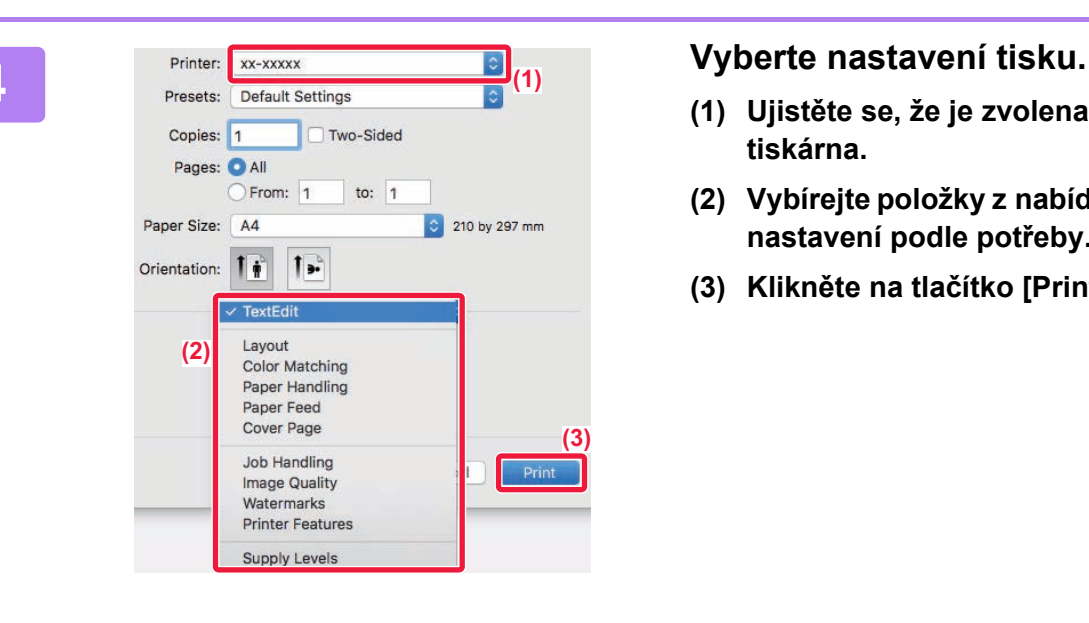

- **(1) Ujistěte se, že je zvolena správná tiskárna.**
- **(2) Vybírejte položky z nabídky a konfigurujte nastavení podle potřeby.**
- **(3) Klikněte na tlačítko [Print].**

### **TISK NA OBÁLKY**

Pomocný zásobník lze použít k tisku obálek.

Vyberte velikost obálky v nastavení v aplikaci (v mnoha aplikacích je to nastavení "Page Setup") a proveďte následující kroky.

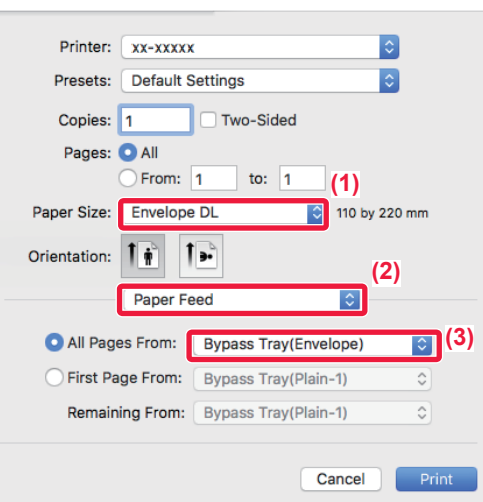

- **(1) Vyberte formát obálky z možnosti "Paper Size".**
- **(2) Vyberte [Paper Feed].**
- **(3) Vyberte [Bypass Tray(Envelope)] v části "All Page From".**

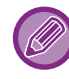

Nastavte typ papíru bočního zásobníku na [Envelope] a vložte obálku do bočního zásobníku. ► [VKLÁDÁNÍ OBÁLEK \(strana 21\)](#page-20-0)

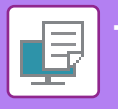

## <span id="page-29-0"></span>**PŘÍMÝ TISK SOUBORU Z USB PAMĚTI**

Soubory na paměťovém USB zařízení připojeném k přístroji jsou vytištěny z ovládacího panelu přístroje bez použití ovladače tiskárny.

Níže jsou uvedeny typy souborů (a odpovídající přípony), které je možné tisknout přímo.

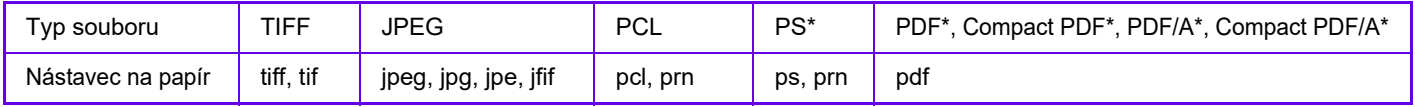

Vyžadován rozšiřující modul PS3.

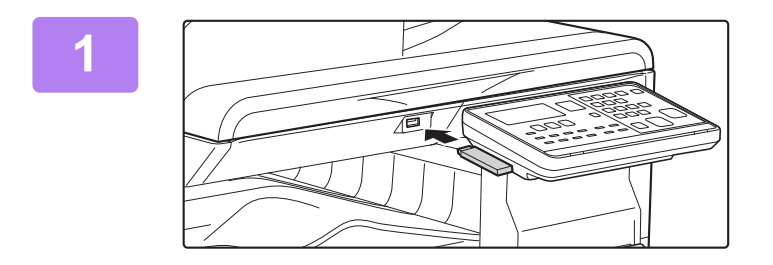

### **1 Připojte paměťové USB zařízení k přístroji.**

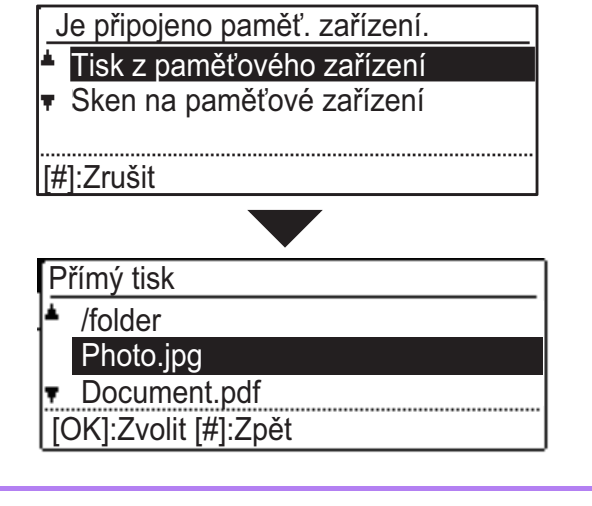

### **2** Pomocí tlačítka [ ▲ ] nebo [  $\blacktriangledown$  ] vyberte **možnost "Tisk z paměťového zařízení" a vyberte tlačítko souboru, který chcete tisknout.**

Název, který na levé straně obsahuje znak "/", je název složky v paměti USB. Chcete-li zobrazit soubory a složky ve složce, vyberte požadovanou složku a stiskněte tlačítko [OK].

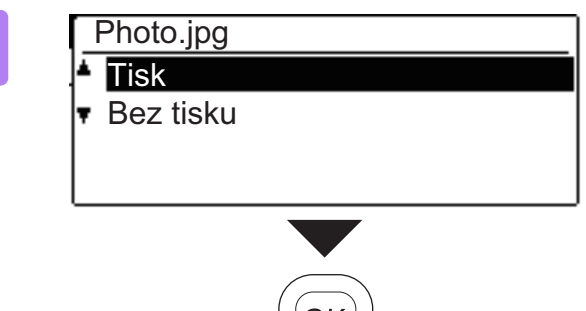

### **3 Vyberte položku "Tisk" pomocí tlačítek [ ] nebo [ ] a stiskněte tlačítko [OK].**

Jakmile bude předání vybraného souboru dokončeno, spustí se tisk.

Nastavení tisku lze vybrat na webové stránce přístroje. Pokud však vyberete soubor, který obsahuje nastavení tisku (PCL, PS), použijí se nastavení tisku obsažená v souboru.

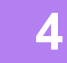

**4 Odpojte paměťové USB zařízení z přístroje.**

<span id="page-30-2"></span><span id="page-30-0"></span>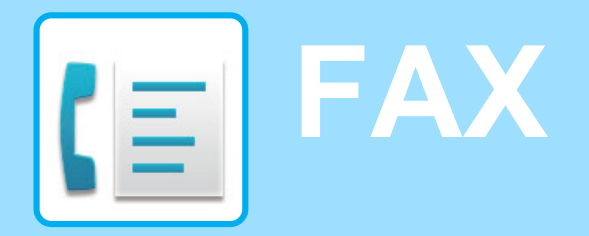

<span id="page-30-1"></span>Tato část vysvětluje základní postupy pro používání faxové funkce produktu.

## **POSÍLÁNÍ FAXU**

Tato část vysvětluje základní postupy pro posílání faxu. V režimu faxu jsou barevné originály posílány jako černobílé obrazy.

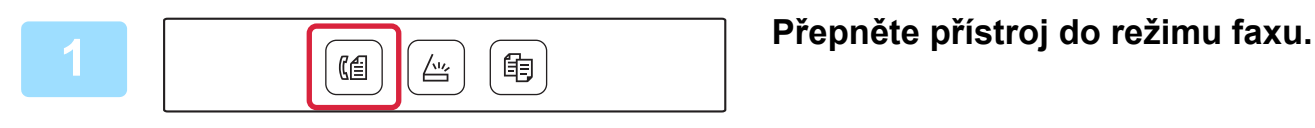

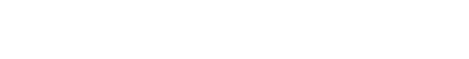

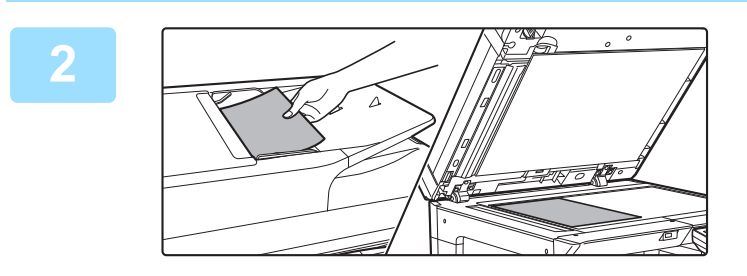

### **2 Vložte originál.**

Vložte originál do zásobníku automatického podavače dokumentů nebo na sklo pro dokumenty. Pokud jste originál umístili na sklo na dokumenty, vyberte volbu "Vel. orig." v pravé nabídce.

► [Určení velikosti originálu \(Sklo na dokumenty\) \(strana](#page-15-0)  [16\)](#page-15-0)

## **tlačítko [OK].**

**CE** 

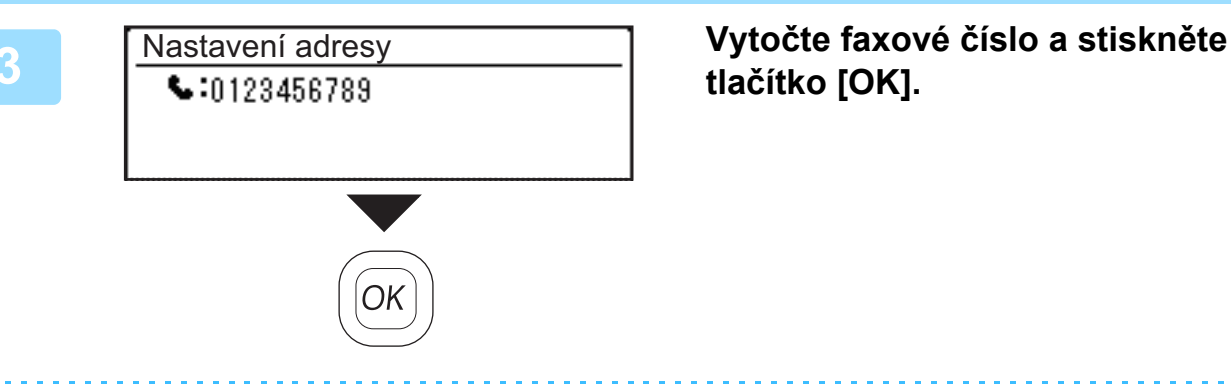

Funkce faxu zahrnuje praktickou funkci automatické volby (zkrácená volba a skupinová volba). Další informace naleznete v části "Návod k použití".

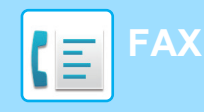

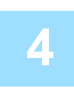

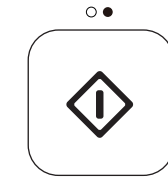

### **4 Klepněte na klávesu [Č/B START].**

Začne skenování.

Dokončí-li se skenování normálně, znovu se zobrazí základní obrazovka.

Chcete-li zrušit odeslání, zatímco je zobrazeno "Snímání." nebo před stisknutím tlačítka [READ-END] (#), stiskněte tlačítko [C] nebo [CA].

<span id="page-32-2"></span><span id="page-32-0"></span>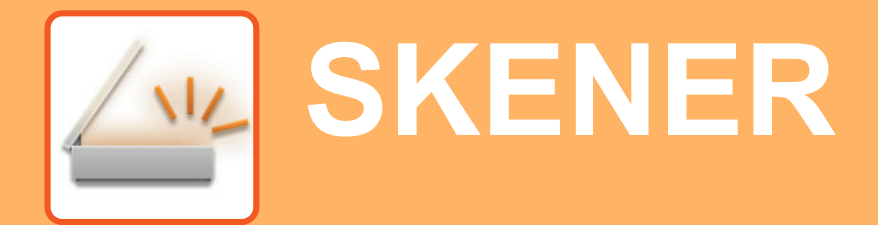

<span id="page-32-1"></span>Tato část vysvětluje použití funkce síťového skeneru a základní postup pro použití režimu skenování.

## **INFORMACE O FUNKCÍCH SKENERU**

S tímto přístrojem lze naskenovat dokument či fotografii do obrazového souboru.

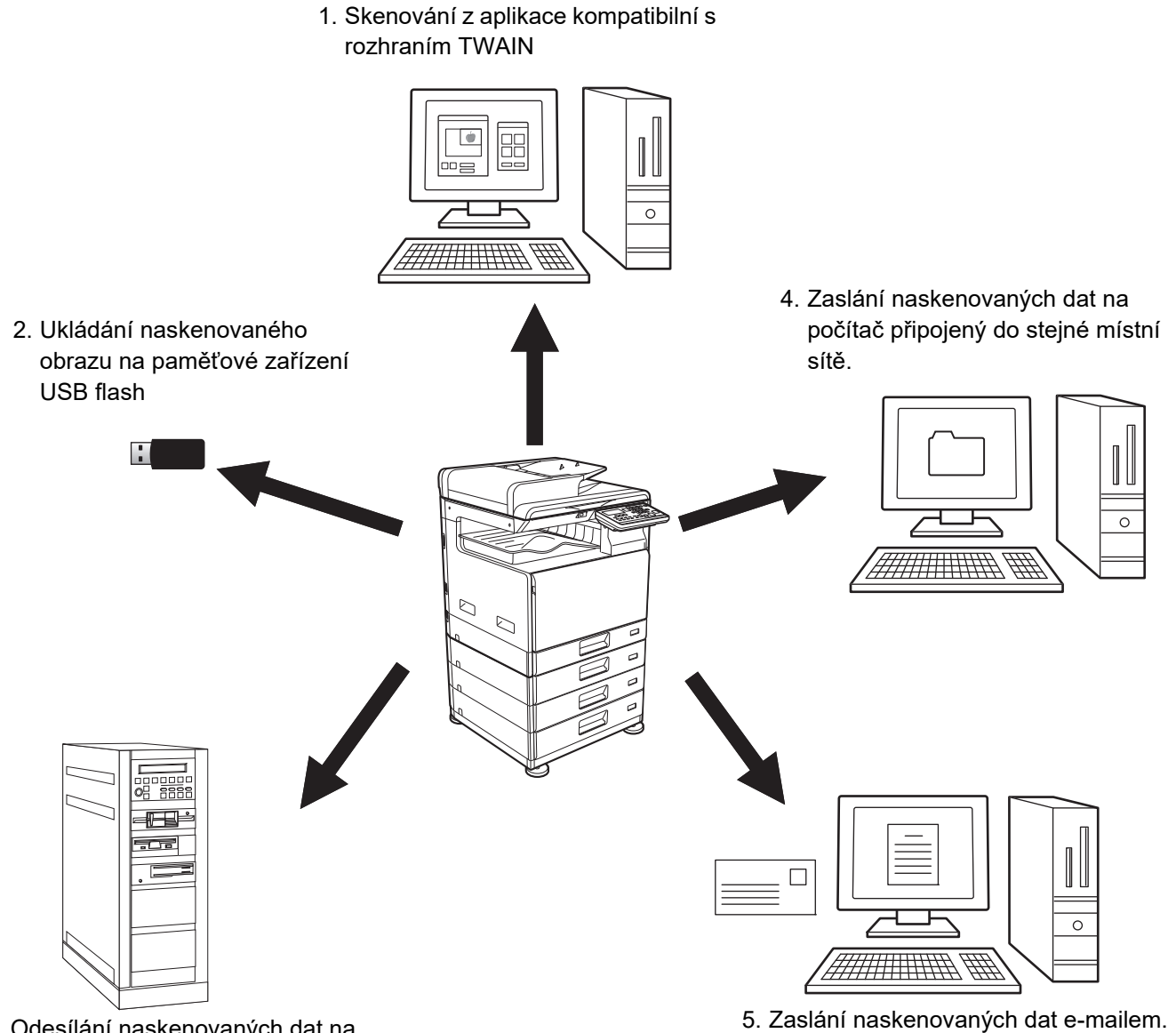

3. Odesílání naskenovaných dat na server FTP

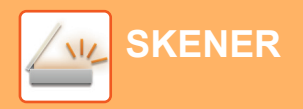

## <span id="page-33-0"></span>**SKENOVÁNÍ ORIGINÁLU**

Základní postupy skenování jsou vysvětleny níže.

Zde je vysvětlen postup odeslání naskenovaného souboru e-mailem do cíle uloženého v adresáři.

V dokumentu "Návod k použití (registrace adresáře)" jsou uvedeny informace, jak registrovat adresář.

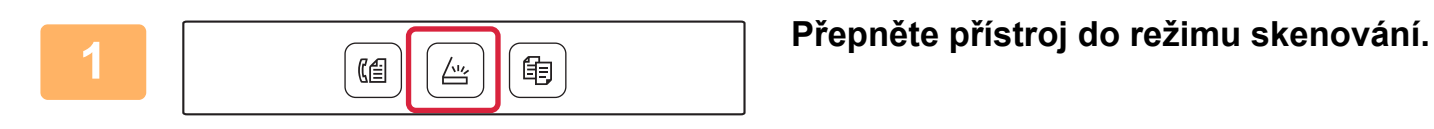

### **2 Vložte originál.**

Vložte originál do zásobníku automatického podavače dokumentů nebo na sklo pro dokumenty. Pokud jste originál umístili na sklo na dokumenty, vyberte volbu "Vel. orig." v pravé nabídce.

► [Určení velikosti originálu \(Sklo na dokumenty\) \(strana](#page-15-0)  [16\)](#page-15-0)

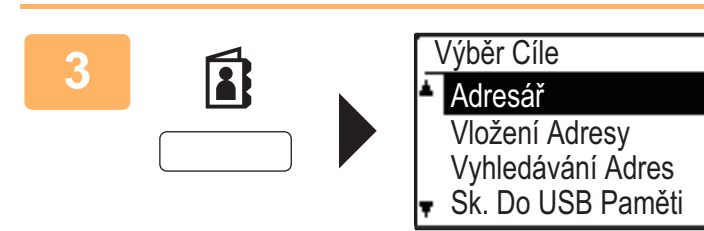

Uživ.

回

[#]:Podr. Seznam [ $\blacktriangleleft$ ]:Nález Zap/Vyp

**BBBBBB** 

### **3 Stiskněte tlačítko [ADRESA]** (**3**),<br> **3 Stiskněte tlačítka [V]** vyberte možr pomocí tlačítka [**V**] vyberte možnost **"Adresář" a stiskněte tlačítko [OK].**

**4 Zadejte požadovanou adresu a stiskněte tlačítko [OK].**

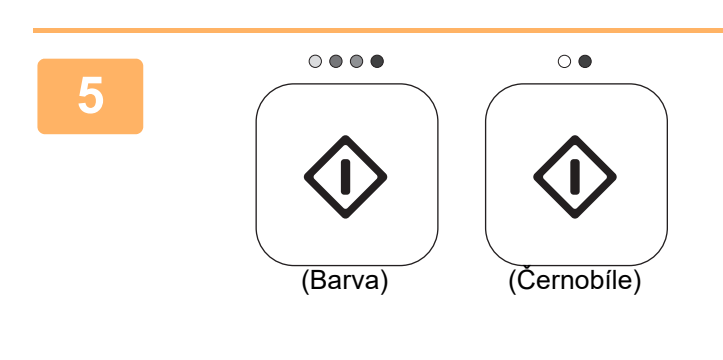

### **5 Stiskněte tlačítko [BAREVNÝ START] nebo [Č/B START].**

Začne skenování.

Proběhne-li skenování normálně, krátce se zobrazí následující obrazovka a poté se opět zobrazí základní obrazovka.

Chcete-li zrušit odeslání, zatímco je zobrazeno "Snímání." nebo před stisknutím tlačítka [READ-END] (#), stiskněte tlačítko [C] nebo [CA].

<span id="page-34-2"></span><span id="page-34-0"></span>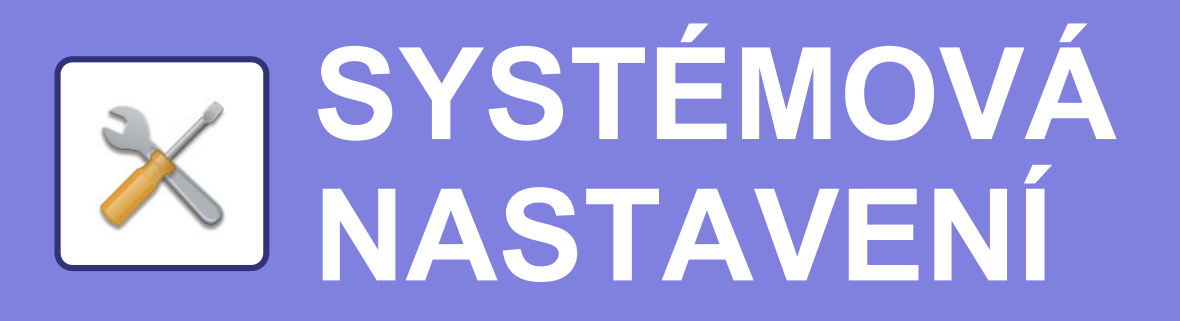

Systémová nastavení umožňují seřídit provoz produktu, aby vyhovoval potřebám vašeho pracoviště. Tato část stručně uvádí několik systémových nastavení.

<span id="page-34-1"></span>Podrobná vysvětlení systémových nastavení viz Návod k použití, část "SYSTÉMOVÁ NASTAVENÍ".

## **SYSTÉMOVÁ NASTAVENÍ**

Nast. Dat. & Čas, Detekovat nastavení podavače dokumentů a různá další nastavení související s provozem přístroje lze upravit na obrazovce systémových nastavení.

Postup otevření obrazovky systémových nastavení a položek na obrazovce jsou vysvětleny níže.

## **POUŽÍVÁNÍ SYSTÉMOVÝCH NASTAVENÍ**

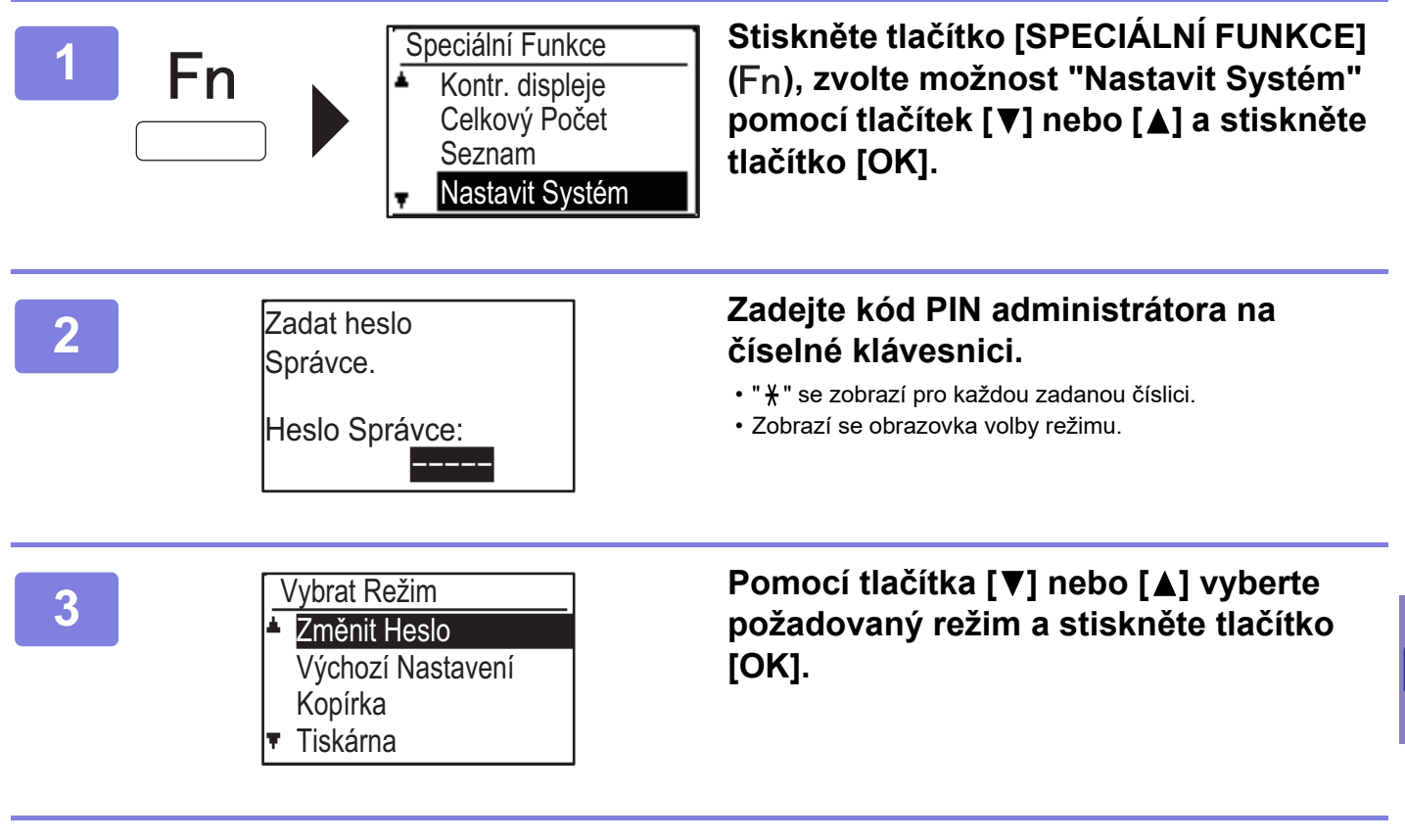

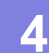

**4 Pomocí tlačítka [▼] nebo [▲] vyberte požadované nastavení.** 

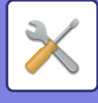

### **5 Stiskněte tlačítko [OK] a postupujte podle pokynů uvedených na obrazovce nastavení.**

Před některými nastaveními se zobrazí zaškrtávací políčka. Pro zapnutí funkce (značka v okénku), stiskněte tlačítko [OK]. Chcete-li nastavení zakázat, opětovným stisknutím tlačítka [OK] odeberte značku zaškrtnutí. Chcete-li nakonfigurovat nastavení, které má zaškrtávací políčko, přejděte ke kroku 6.

### **6 Chcete-li použít jiné nastavení pro tentýž režim, vyberte požadované**  nastavení pomocí tlačítka [**V**] nebo [**A**].

Chcete-li použít nastavení pro jiný režim, stiskněte tlačítko [ZPĚT] ( ) a vyberte požadovaný režim. Pro opuštění systémových nastavení stiskněte tlačítko [CA].

## **CO LZE PROVÉST V NASTAVENÍ SYSTÉMU**

V nastavení systému lze konfigurovat tato nastavení.

Na displeji produktu nebo ve webovém prohlížeči počítače se některá nastavení nemusí zobrazit. Některá nastavení se nemusí zobrazit kvůli specifikacím počítače a nainstalovaným periferním zařízením.

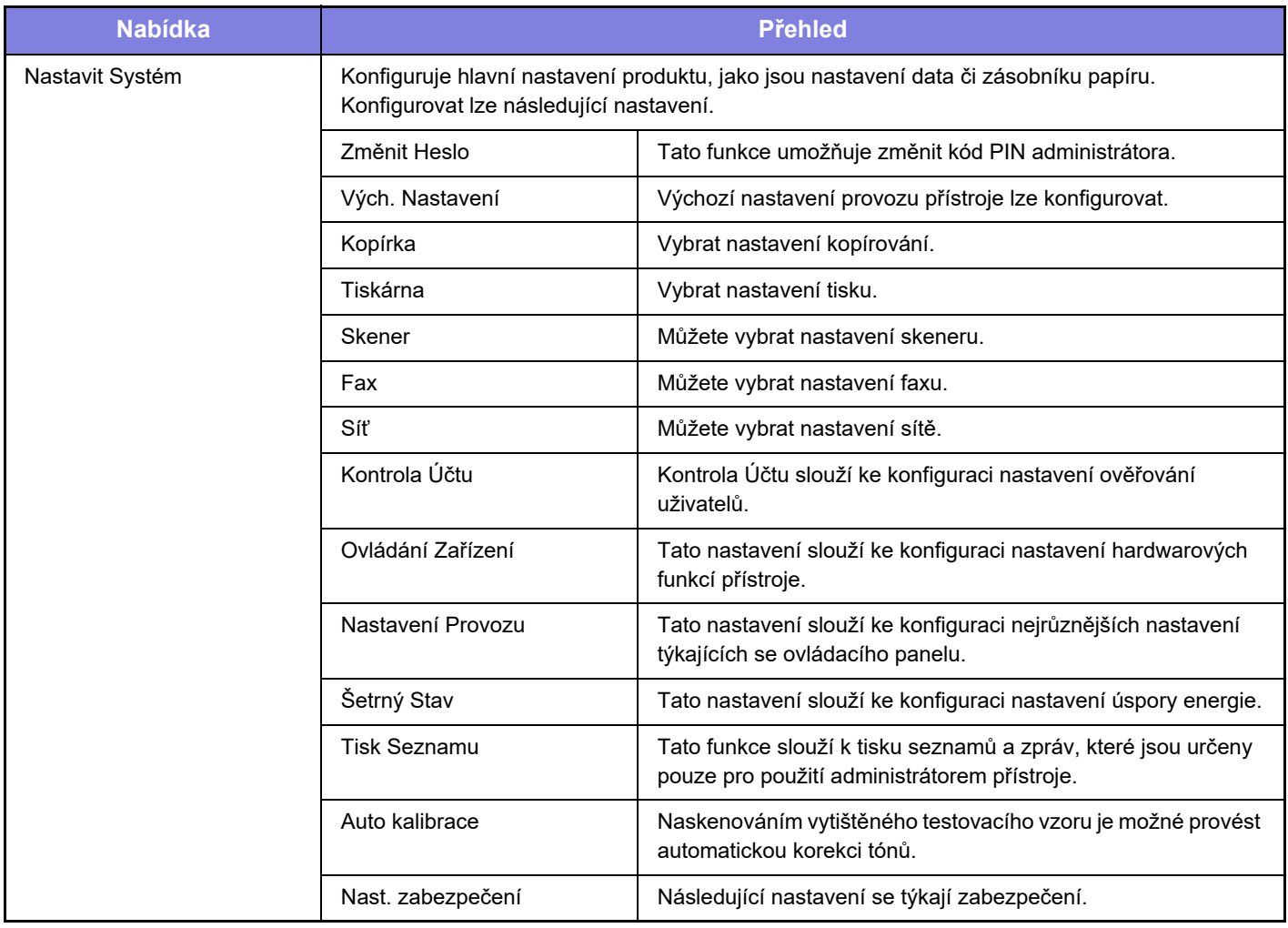

### **Upozornění**

- Informace o vašem operačním systému najdete v příručce k operačnímu systému nebo v online nápovědě.
- Popisy obrazovek a postupů v prostředí Windows se týkají především systému Windows 10®. Obrazovky se mohou lišit podle verze operačního systému nebo softwarové aplikace.
- Vysvětlení obrazovek a postupů v prostředí macOS vycházejí ze systému macOS 10.12. Obrazovky se mohou lišit podle verze operačního systému nebo softwarové aplikace.
- Kdykoli se v této příručce objeví označení "xx-xxxxx", nahraďte ho skutečným názvem modelu.
- Přípravě tohoto návodu byla věnována značná pozornost. V případě jakýchkoli komentářů či dotazů k návodu se obraťte na prodejce nebo nejbližší oddělení servisu SHARP.
- Tento produkt prošel přísnou kontrolou kvality a prohlídkou. V nepravděpodobném případě zjištění závady či jiného problému se obraťte na prodejce nebo nejbližší oddělení servisu SHARP.
- Kromě případů stanovených zákonem nenese společnost SHARP žádnou odpovědnost za závady vzniklé během použití produktu či jeho doplňků ani za závady kvůli nesprávné obsluze produktu či jeho doplňků ani za jiné závady a ani za škody vzniklé použitím produktu.

### **Varování**

- Kromě případů povolených autorskými zákony jsou bez předchozího písemného souhlasu zakázány reprodukce, adaptace a překlad tohoto návodu.
- Jakékoli informace v tomto návodu se mohou změnit bez předchozího upozornění.

### **Ilustrace a operační panel a displej zobrazené v této příručce**

Periferní zařízení jsou obvykle volitelná, avšak některé modely zahrnují určitá periferní zařízení, která představují standardní vybavení.

Vysvětlení v této příručce předpokládají, že jsou v zařízení BP-20C25 nainstalovány zásobník podavače papíru na 500 listů a stolek nebo zásobník na 2 x 500 listů.

Vysvětlení některých funkcí a postupů předpokládají, že jsou kromě zařízení uvedených výše nainstalována i jiná zařízení.

Vzhledem ke zlepšování a úpravám produktu se mohou zobrazené obrazovky, zprávy a názvy tlačítek v tomto návodu lišit od skutečného produktu.

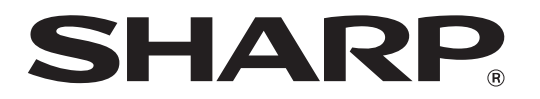

**SHARP CORPORATION**